# eStudio Softwarebeschreibung

#### $V2_81_0$

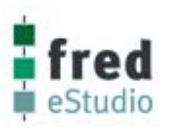

# **ElaGraph**

# **INHALT**

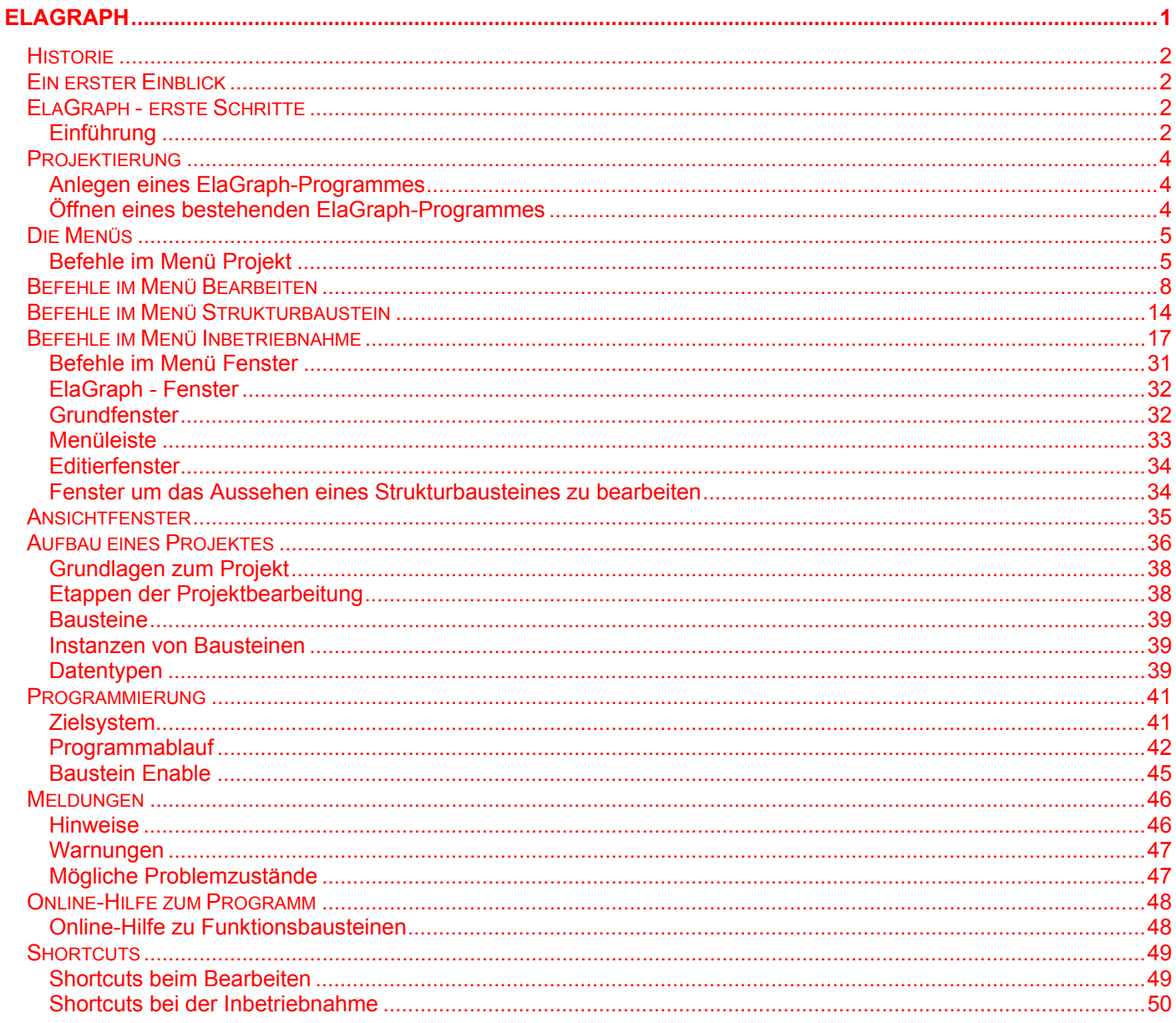

# eStudio Softwarebeschreibung **V2\_81\_0**

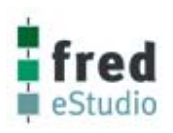

# **Historie**

**Version Datum Autor Inhalte** 

V2.80.0 31.03.2004 Dipl.Ing. G. Schauer Stand zu Release V2.80 V2.81.0 12.04.2005 Dipl.Ing. G. Schauer Stand zu Release V2.81

# **Ein erster Einblick**

Im vorliegenden Kapitel werden die Grundkenntnisse und Grundbegriffe vorgestellt, die Sie für die Programmierung mit ElaGraph benötigen. Darüber hinaus werden darin die wichtigsten Elemente des ElaGraph Bildschirms beschrieben, die bei der Arbeit in ElaGraph standardmäßig verwendet werden. Wenn Sie das erste Mal in ElaGraph arbeiten, werden Sie in diesem Kapitel beispielsweise lernen, wie Sie Befehle aus Menüs auswählen, in Dialogfenstern Optionen festlegen und mit Editierfenstern arbeiten können. Schließlich erfahren Sie in diesem Kapitel wie das Hilfe-System von ElaGraph verwendet wird. Die Online-Hilfe bietet Ihnen Beispiele, Demos sowie schrittweise Anleitungen, die Sie bei der Arbeit in ElaGraph jederzeit einsehen.

# **ElaGraph - erste Schritte**

# **Einführung**

ElaGraph ist ein einfach bedienbares grafisches Programmiersystem zur Erstellung von Anwendersoftware für die Industrieautomation. Durch die automatische Codegenerierung und Adressverwaltung ermöglicht es eine erhebliche Kostensenkung bei Entwurf, Eingabe, Inbetriebnahme, Dokumentation und Wartung der Anwendersoftware für Steuer- und Regelgeräte. Es ist sowohl für einfache als auch für komplexe regelungs- und steuerungstechnische Problemlösungen einsetzbar. Das Anwenderprogramm wird unter MS-Windows in einer grafischen, objektorientierten Form als Funktionsplan bzw. als Ablaufsteuerung erstellt. Die Darstellung in Form von Funktionsplänen und Ablaufsteuerungen ist als problemorientierte Beschreibungsform für den ingenieurmäßigen Entwurf sehr gut geeignet. Die grafisch verbindbaren Funktionsbausteine (FB) realisieren nach dem Download auf die Zielhardware die gewünschte Funktion. Je nach Umfang der zugeladenen Bibliotheken können lineare und nichtlineare Signalverarbeitungen, komplexe logische Verknüpfungen, regelungstechnische Funktionen und Prozeßvisualisierungen realisiert werden.

ElaGraph verbindet die Fähigkeiten eines CAD-Systems mit denen eines interaktiven Programmiersystems. Teilstrukturen, die nicht auf die hardwarespezifischen I/O-Baugruppen des Zielsystems zugreifen, können auf dem im PC simulierten Zielsystem auf ihre Funktion geprüft werden. Für die prozeßgekoppelte Inbetriebnahme der Anwendersoftware wird ein vollgrafisches Remote-Debugging unterstützt. Hierfür sind viele Bausteine mit Visualisierungsfunktionen ausgestattet. Darüber hinaus können spezielle Visualisierungsbausteine zur Ausgabe von Prozeß- und Programmzuständen eingebunden werden. Beim Anklicken einer Signalleitung wird der aktuelle Wert angezeigt. Signale können mit einer Trenddarstellung gekoppelt werden.

Eine Stärke von ElaGraph ist die hierarchische Strukturierbarkeit des Anwenderprogramms. Durch Bildung von Substrukturen (Markobausteine) kann das Programm in übersichtliche Teilsysteme gegliedert werden. Diese Teilsysteme können wiederum Markobausteine enthalten. Weiterhin können Markobausteine auch projektübergreifend als zuladbare Bibliothek wiederverwendet werden. Bei der Inbetriebnahme wird die Hierarchie durch einfache Mausklicks auf die Markobausteine durchlaufen.

Für die Erweiterung der Funktionsbausteinbibliotheken steht Ihnen das Haus **elrest** zur Verfügung. Die einfache Kommunikation mit anderen Feldbusteilnehmern ist eine weitere Stärke dieses Systems.

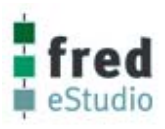

### **Erforderliche Vorkenntnisse für die Arbeit mit ElaGraph**

Für die Arbeit mit ElaGraph ist es von Vorteil, wenn Sie bereits Grundkenntnisse in der Bedienung von Windows-Programmen haben. Sie sollten auch über Kenntnisse in der funktionsplanorientierten Programmierung (FUP) verfügen. Informationen über die Verwendung von Funktionsplänen finden Sie in den meisten Grundlagenbüchern der Regelungstechnik oder in der IEC 61131 Teil 3.

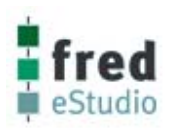

# **Projektierung**

# **Anlegen eines ElaGraph-Programmes**

Start der Projektverwaltung

Um ein neues ElaGraph-Programm anzulegen, einfach das entsprechende Gerät mit der rechten Maustaste markieren und im Aufgehenden Menü *Neu* bestätigen.

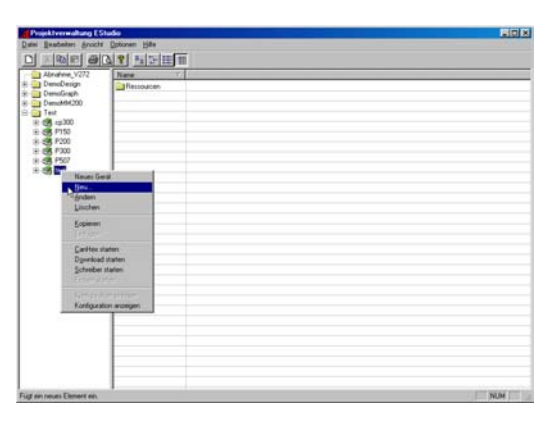

 $\overline{\mathbf{x}}$ 

Im Fenster **Neues Objekt** einfügen ElaGraph-Programm markieren und mit OK bestätigen.

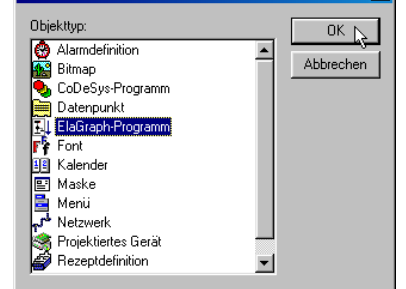

Neues Obiekt einfü

Den gewünschten Namen des ElaGraph-Programmes eingeben und mit OK bestätigen.

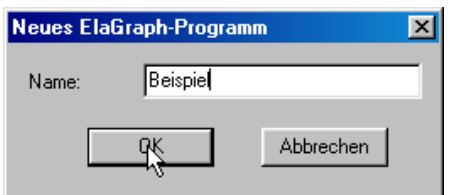

# **Öffnen eines bestehenden ElaGraph-Programmes**

In der Projektverwaltung das gewünschte Programm suchen und mit einem Doppelklick öffnen.

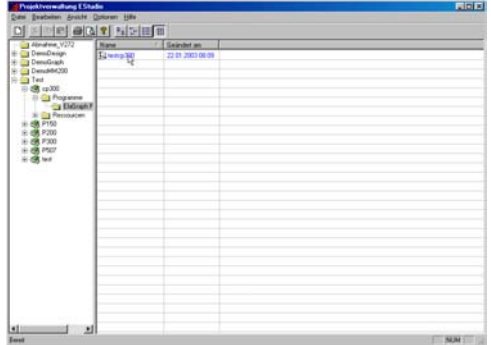

# **Die Menüs**

# **Befehle im Menü Projekt**

#### **Öffnen**

• Wählen Sie den Befehl **Öffnen** aus dem Menü **Projekt**.

Markieren Sie das gewünschte Programm und bestätigen es mit *Öffnen*.

#### **Speichern**

• Wählen Sie den Befehl Speichern aus dem Menü Projekt.

Das Programm wird unter dem aktuellen Namen abgespeichert. Es wird zusätzlich die Signalliste mit der Endung ".SIG" und die Ein-/Ausgangsliste mit der Endung ".IO" gespeichert.

#### **Speichern unter...**

• Wählen Sie den Befehl **Speichern unter** aus dem Menü **Projekt**.

ElaGraph zeigt das Dialogfeld *Projekt speichern unter* an.

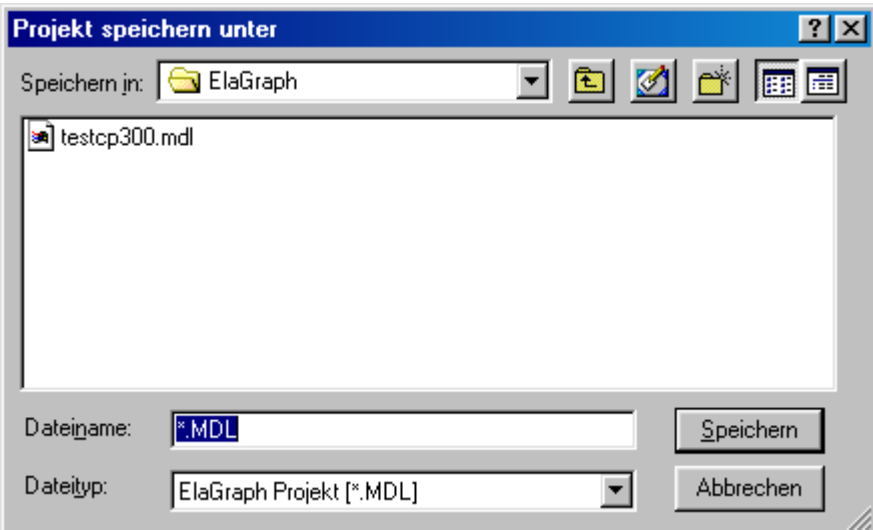

Geben Sie in das Feld *Dateiname* den gewünschten Namen ein.

Das Projekt wird unter dem angegebenen Namen gespeichert.

Es wird zusätzlich die Signalliste unter dem angegebenen Namen mit der Endung \***.SIG** erzeugt. Anschließend wird das Projekt unter dem neuen Namen weiterbearbeitet.

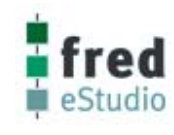

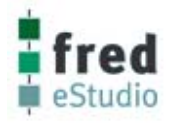

#### **Schließen**

• Wählen Sie den Befehl **Schließen** aus dem Menü **Projekt**. Das Projekt wird geschlossen.

Falls in dem Projekt nach dem letzten Speichern ein Fenster geöffnet wurde, zeigt ElaGraph das Dialogfeld *Projekt speichern* an.

Wenn Sie die Abfrage mit **Nein** beantworten, so bleibt das Projekt in dem Zustand erhalten, in dem es zuletzt abgespeichert wurde.

Mit dem Knopf **Abbruch** kehren Sie zur Bearbeitung des Projekts zurück.

#### **Bibliothek laden**

Nach Anlegen eines neuen Projekts müssen die Bibliotheken zugeladen werden. Die geladenen Bibliotheken bilden den im Projekt verfügbaren Bausteinvorrat.

Wurde eine Bibliothek in ein Projekt geladen, so bleibt sie auch nach dem Schließen der Anwendung mit dem Projekt verbunden und wird beim nächsten Aufruf des Projekts automatisch zugeladen.

- Schließen Sie alle Fenster.
- Wählen Sie den Befehl **Bibliothek laden** aus dem Menü **Projekt**.

ElaGraph zeigt das Dialogfeld *Bibliothek öffnen* an.

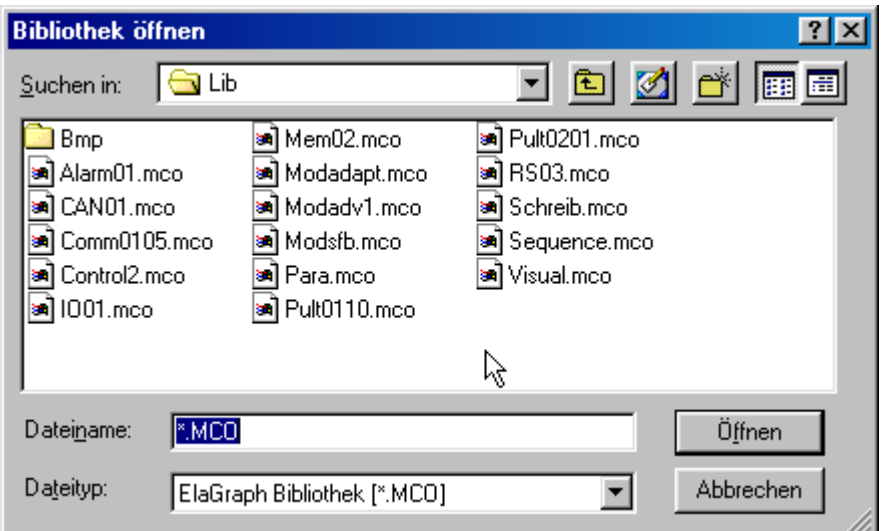

• Geben Sie in das Feld *Dateiname* den Namen der Bibliothek, welche Sie laden möchten ein, oder wählen Sie die Bibliothek aus der Liste aus.

Es sollten immer nur Bibliotheken aus dem aktuellen Arbeitsverzeichnis zugeladen werden.

#### **Hinweis :**

Bibliotheken mit Funktionsbausteinen sind vom Dateityp **mco.**  Bibliotheken mit Strukturbaustein sind vom Dateityp **mdl.**  Der Dateityp wird ebenfalls im Feld Dateiname angegeben.

Der Abgleich, ob alle verwendeten Funktionsbausteine im Zielsystem enthalten sind, erfolgt erst beim Laden des Programms. Es wird eine Warnung verursacht, falls Bausteine projektiert wurden, die im Zielsystem nicht vorhanden sind. Bei den zugeladenen Strukturbausteinen müssen die selben Funktionsbausteinen verwendet werden.

#### **Bibliothek entfernen**

Mit diesem Befehl können aus einem Projekt nicht mehr verwendete Bibliotheken entfernt werden. Falls eine Bibliothek aus der Bausteine aufgerufen werden, entfernt wird, werden die im Projekt enthaltenen Bausteine und alle Verbindungen zu diesen Bausteinen gelöscht.

• Schließen Sie alle Fenster

• Rufen Sie den Befehl **Bibliothek entfernen** auf und kontrollieren Sie zusätzlich die Liste der Bausteine der Bibliothek, die Sie entfernen wollen.

#### **Seite drucken**

Mit dem Befehl **Seite drucken** können Sie das aktuell angezeigte Fenster drucken.

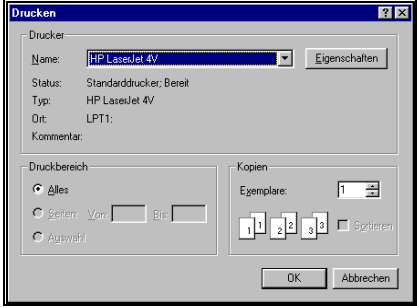

Die Auflösung kann über den Befehl **Arbeitsblatt** im **Menü Optionen** eingestellt werden.

Die aktuelle Einstellung des Zoom-Faktors hat keinen Einfluß auf die Druckerauflösung.

Ist das Arbeitsblatt auf Querformat eingestellt, sollte auch der Drucker auf Querformat eingerichtet werden.

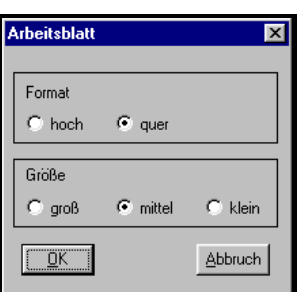

#### **Projekt drucken**

Mit dem Befehl **Projekt drucken** können Sie das gesamte aktuell geladene Projekt drucken. Das komplette Projekt kann nur gedruckt werden, wenn alle Fenster geschlossen sind.

Es ist zu beachten, daß jede Instanz eines Strukturbausteins auf einem gesonderten Blatt gedruckt wird. Zur Einstellung der Druckerauflösung gelten dieselben Einstellungsmöglichkeiten wie zum Befehl **Seite drucken.** 

#### **Beenden**

Falls in dem Projekt nach dem letzten Speichern ein Fenster geöffnet wurde, erfolgt eine Abfrage, ob das Projekt gespeichert werden soll.

Wenn Sie diese Abfrage mit **nein** beantworten bleibt das Projekt in dem Zustand erhalten, in dem es zuletzt abgespeichert wurde.

Die Anwendung wird geschlossen und die zuletzt aktiven Optionen werden gespeichert.

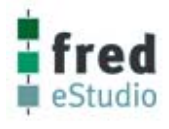

# **Befehle im Menü Bearbeiten**

 $o1) - [3Pn$ 

F5<br>F6<br>F7

Strg+/

#### **Öffnen einer bestehenden Struktur zum Editieren**

 $\overline{\Box}$ 

Hilfe Lifelin

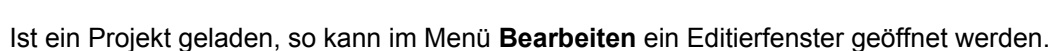

Strukturänderungen können in der Konfiguration, in einem Programmbaustein oder in einem Makrobaustein erfolgen. Jede der drei Ebenen hat einen eigenen Eintrittspunkt. Bei der Änderung von Programm- oder Makrobausteinen ist zu beachten, daß sich diese Änderungen dann auf alle Aufrufe (Instanzen) beziehen.

Eine Parameterzuweisung ist im Editierfenster nur als Vorgabewert möglich. Dieser wird beim ersten Eintritt in die Inbetriebnahme auf die Parameterspeicher aller Instanzen kopiert.

- Wählen Sie den Strukturtyp mit dem Befehl **Konfiguration, Programmbaustein**... oder **Makrobaustein**.... aus dem Menü **Bearbeiten**.
- Geben Sie im oberen Feld den Namen der Struktur die Sie öffnen möchten ein, oder wählen Sie ihn aus der Liste *Auswahl* aus.

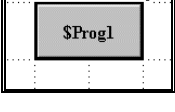

 $\frac{1}{T}$ : 100

 $\mathbb{R}^{\mathbb{N}}$ 

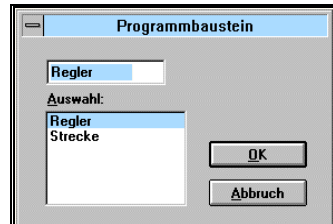

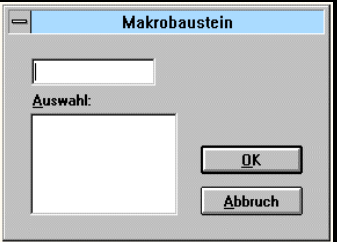

#### **Hinweis :**

Bei **Konfiguration editieren** erscheint sofort das Editierfenster. Eine Struktur des Typs **Konfiguration** wird im Projekt nur einmal zugelassen. Ihr wird immer der Name **&Main** zugewiesen. Quittieren Sie mit OK, erscheint ein Editierfenster mit der gewählten Struktur.

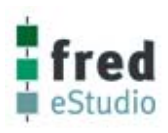

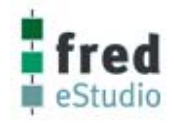

#### **Erstellen einer neuen Struktur**

Vor Erstellung einer neuen Struktur muß entscheiden werden, in welcher Projektebene diese eingesetzt werden soll. Handelt es sich um eine voraussichtlich nur einmalig verwendete Struktur in einem kleinen Projekt, sollte sie als Programmbaustein realisiert werden.

Um eine übersichtliche Darstellung zu erzielen, sollte die maximale Anzahl der Bausteine in einer Struktur etwa 60 betragen.

Werden mehr als 60 Bausteine benötigt, sollten Teilstrukturen als Markobausteine abgelegt werden. Zwischen Tiefe der Hierarchie und Anzahl der Bausteine je Strukturbaustein ist ein geeigneter Kompromiß zu schließen.

Eine starke Zergliederung in Programm- und Markobausteine erhöht den Aufwand bei Änderungen (insbesondere beim nachträglichen Einfügen von Verbindungen zwischen den Strukturbausteinen).

Die Aufgliederung in unterschiedliche Programmbausteine sollte nur dann erfolgen, wenn die Programmbausteine mit unterschiedlicher Zykluszeit abgearbeitet werden sollen.

#### **Editieren einer Struktur**

Das Editieren einer Struktur ist nur durch Öffnen eines Editierfensters im Menü **Bearbeiten** möglich.

#### **Struktur verschieben**

Durch Positionieren des Cursors auf eine freie Fläche und gedrückter linker Maustaste kann die gesamte Struktur verschoben werden.

Allerdings wirkt die Anfangsposition des Arbeitsblattes als Begrenzung nach oben und nach links.

Um eine Struktur trotzdem in die linke obere Ecke zu verschieben, müssen in diesem Fall die Funktionen **Zeile löschen** bzw. **Spalte löschen** ausgeführt werden.

#### **Baustein einfügen**

Soll ein Baustein eingefügt werden, so muß die Bibliothek in der sich der Baustein befindet, geladen sein (siehe Laden einer Bibliothek). Eine Ausnahme bilden die im Projekt enthaltenen Strukturbausteine.

Programmbausteine können nur in die Konfiguration eingefügt werden.

• Wählen Sie den Befehl **Baustein einfügen** aus dem Menü **Bearbeiten,** oder drücken Sie die Taste **Einfg.**

Es erscheint das Dialogfenster **Baustein auswählen.**

• Wählen Sie die gewünschte Bibliothek aus der Liste. Funktionsbausteinbibliotheken erscheinen ohne Dateitypendung. Bibliotheken von Strukturbausteinen haben die Endung .MDL

In der Liste Baustein wird eine Auswahl der in der Bibliothek verfügbaren Bausteine angezeigt.

• Geben Sie in das Feld **Auswahl** den Namen des gewünschten Bausteins ein oder wählen Sie ihn aus der Liste aus. Die Anzeige des Bausteinsymbols in der rechten oberen Fensterecke vereinfacht die Auswahl.

Nach der Quittierung mit OK heftet sich das Symbol des Bausteins an die aktuelle Cursorposition.

Bewegen Sie den Cursor an die gewünschte Position und deponieren Sie den Baustein durch Klicken der linken Maustaste. Auf der Zielposition darf sich kein Baustein befinden, andernfalls wird der einzufügende Baustein abgeworfen (ignoriert). Textbausteine sollten zunächst auf eine freie Fläche abgesetzt und erst dann auf ihre endgültige Position verschoben werden.

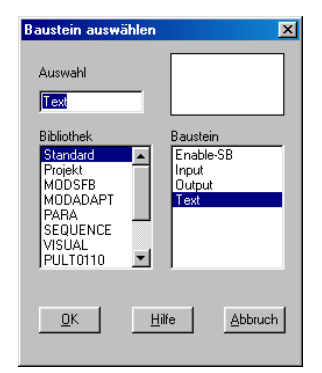

#### **Hinweis: Der Bausteinname darf keine Umlaute enthalten.**

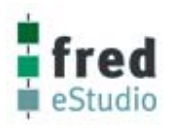

#### **Verbinden von Bausteinen**

- Positionieren Sie den Cursor auf den Ein- oder Ausgang des Bausteins, den Sie verbinden wollen.
- Klicken Sie mit der rechten Maustaste auf diese Position.
- Der Cursors nimmt die Form eines Fadenkreuzes an.
- Durch Klick mit der linken Maustaste auf eine rechtwinklig zum letzten Fixpunkt angeordnete Position können Sie die Verbindungslinie fixieren und Knickpunkte erzeugen.

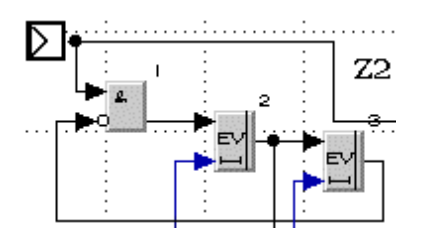

• An der Gegenstelle wird die Verbindung ebenfalls durch Anklicken mit der rechten Maustaste auf einen Ein- oder Ausgang hergestellt.

Unmittelbar benachbarte Bausteine können ohne Fixieren von Knickpunkten verbunden werden. Die rechtwinklige Ausrichtung auf das Gitter erfolgt automatisch. Die Verbindung kann auch zuerst am Eingang fixiert werden.

• Soll eine Signalverzweigung realisiert werden, so kann die Verbindung mit der rechten Maustaste auch direkt auf einer Signalleitung begonnen oder beendet werden. Dazu ist ein Abstand von mindestens 10 Pixeln (2 Gitterpunkte) zu den Ein- bzw. Ausgängen einzuhalten Die Signalverzweigung wird durch einen Punkt (Knoten) auf der Signalleitung markiert.

 Die eingegebene Verbindung wird nur dann akzeptiert, wenn sie syntaktisch richtig ist. So werden Ausgangskurzschlüsse oder die Verbindung unterschiedlicher Datentypen verhindert.

#### **Verschieben einer Signalverbindung**

Es können nur gerade Teilabschnitte einer Signalverbindung verschoben werden. Bei Aktivierung der Cursorumschaltung im Menü **Optionen** wird der Fangbereich des Cursors gemeldet.

- Klicken Sie mit der linken Maustaste auf die betreffenden Verbindungsabschnitte und verschieben Sie diese bei gedrückter Maustaste auf die gewünschte Position.
- Deponieren Sie den Verbindungsabschnitt durch Loslassen der Maustaste. Unmittelbar nach Ausführung einer Verschiebeoperation ist die Funktion **Rückgängig** verfügbar.

#### **Löschen einer Signalverbindung**

- Klicken Sie bei gedrückter Taste Strg mit der linken Maustaste auf die betreffende Verbindung.
- Besitzt die Verbindung Signalverzweigungen und möchten Sie nur einen Teilabschnitt der Verbindung löschen, so müssen Sie bei gedrückter Taste Strg in den Baustein neben die Pfeilspitze des betreffenden Verbindungsabschnitts klicken.

#### **Ausgangskurzschluß**

Ausgänge von Bausteinen können nicht miteinander verbunden werden.

Soll ein Ausgangssignal das Ausgangssignal eines anderen Bausteines überschreiben, müssen Sie einen Schalterbaustein einfügen.

Sollen mehrere Eingänge mit dem Signal von einem Ausgang verbunden werden, so ist zuerst einer der Eingänge mit dem Ausgang zu verbinden. Anschließend können auf der Verbindung mit der rechten Maustaste weitere Signalverzweigungen realisiert werden.

. . . . .

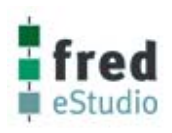

#### **Baustein löschen**

- Markieren Sie den zu entfernenden Baustein und Wählen Sie den Befehl **Löschen** aus dem **Menü Bearbeiten.** Der Befehl Baustein **Löschen** kann auch mit der Taste **Entf** ausgeführt werden. Der Cursor nimmt die Form eines Hammers an.
- Bewegen Sie den Hammer auf die Position des zu löschenden Bausteins und drücken Sie die linke Maustaste. Nach dem Bildaufbau sind der Baustein und alle Verbindungen zum Baustein gelöscht.

#### **Baustein verschieben**

Das Verschieben erfolgt im Drag & Drop-Verfahren.

Es können auch bereits mit anderen Bausteinen verbundene Bausteine verschoben werden. Alle Verbindungen bleiben erhalten, allerdings sind u.U. relativ aufwendige Korrekturen der einzelnen Signalverbindungen erforderlich.

- Unmittelbar nach Ausführung einer Verschiebeoperation ist die Funktion **Rückgängig** verfügbar.
- Greifen Sie mit der linken Maustaste den Baustein. Der Cursor nimmt das Symbol eines vierseitigen Zeigers an.
- Bewegen Sie mit gedrückter Maustaste den Cursor an die gewünschte Zielposition und deponieren Sie den Baustein durch Loslassen der Maustaste.

#### **Einfügen einer Spalte**

Sollen zwischen nebeneinander angeordneten Bausteinen weitere Bausteine eingefügt werden, so können die Bausteine von einer vertikalen Trennlinie an nach rechts verschoben werden.

- Aktivieren Sie im Menü **Optionen** die Cursorumschaltung.
- Bei Anzeige einer der nachfolgend dargestellten Cursorformen kann durch Betätigung der Taste **Shift** und klicken auf die linke Maustaste eine Spalte mit der Breite einer Gitterspalte eingefügt werden.

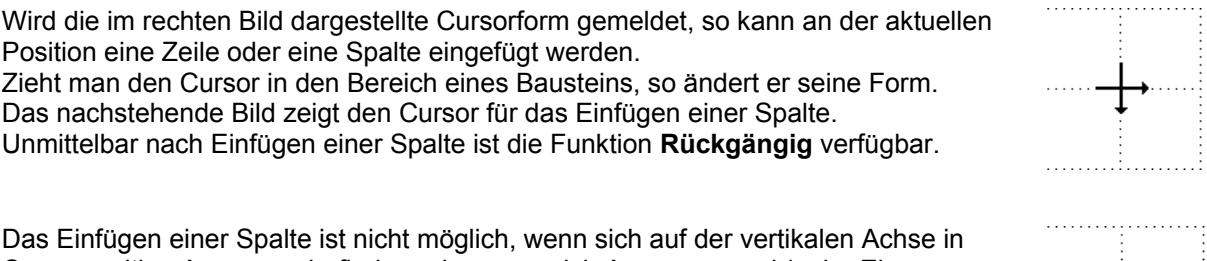

Cursorposition Ausgänge befinden oder wenn sich Ausgänge und / oder Eingänge eines Bausteins sowohl links als auch rechts von der vertikalen Achse befinden. Um zu prüfen, welche Bausteine das Einfügen einer Spalte an der aktuellen Position verhindern, kann das Fadenkreuz durch Betätigung der rechten Maustaste angezeigt werden.

#### **Einfügen einer Zeile**

Sollen zwischen übereinander angeordneten Bausteinen weitere Bausteine eingefügt werden, so können die Bausteine von einer horizontalen Trennlinie an nach unten verschoben werden. Das Einfügen einer Zeile erfolgt mit der Taste **Shift** und Klicken mit der rechten Maustaste. Die Vorgehensweise ist mit der beim Einfügen einer Spalte identisch.

#### **Rückgängig**

Über diesen Befehl kann eine Verschiebeoperation eines Bausteins, einer Verbindung, einer Spalte oder einer Zeile annulliert werden. Der Befehl **Rückgängig** ist nur bis zur Ausführung der nächsten Aktion verfügbar. Es kann immer nur der Zustand vor Ausführung der letzten Verschiebung rekonstruiert werden.

#### **Bausteinreihenfolge**

Beim Aufrufen und Duplizieren der einzelnen Bausteine werden diese in fortlaufender Reihenfolge durchnumeriert. Da mit dieser Numerierung die Abarbeitungsreihenfolge der Bausteine im Zielsystem festgelegt wird, kann zur Vermeidung von zusätzlichen Signallaufzeiten eine nachträgliche Korrektur erforderlich sein.

- Wählen Sie den Befehl **Baustein Reihenfolge** aus dem Menü **Bearbeiten** oder drücken Sie die Taste **F4**. Der Cursor nimmt die Form eines rechtsdrehenden Zeigers an.
- Klicken Sie mit der linken Maustaste auf die Position des Bausteins.

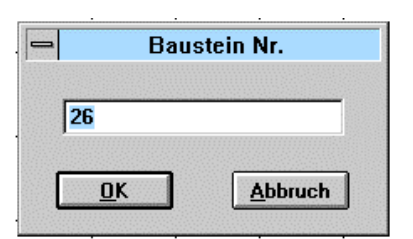

• Es erscheint ein Dialogfenster. Tragen Sie die gewünschte Bausteinnummer in das Feld ein. Die nachfolgenden Nummern werden automatisch korrigiert.

#### **Baustein ersetzen**

- Betätigen Sie die Taste **F3** oder rufen Sie den Befehl **Baustein ersetzen** im Menü **Bearbeiten** auf. Das Cursorsymbol zeigt den Austausch von zwei Blöcken.
- Klicken Sie auf den Baustein, den Sie ersetzen möchten.

Es wird die Box zur Auswahl eines Bausteins geöffnet. Die Signalverbindungen bleiben beim Ersetzen eines Bausteins nur erhalten, wenn sie sich an der gleichen Position befinden und den gleichen Datentyp haben. Sie können mit diesem Befehl auch die Anzahl der Eingänge an den Logikbausteinen AND und OR verändern, indem Sie AND durch AND bzw. OR durch OR ersetzen.

#### **Invertieren von Ein- und Ausgängen**

Das Invertieren von Bausteinen- bzw. Bausteinausgängen ist nur bei den Logikbausteinen AND und OR möglich.

- Positionieren Sie den Cursor auf den gewünschten Ein- oder Ausgang des Logikbausteins.
- Bei gedrückter Taste Strg klicken Sie mit der rechten Maustaste auf diese Position.
- Der Eingang bzw. Ausgang des Logikbausteins zeigt die Invertierung durch einen Kreis an dieser Position an.

#### **Duplizieren von Bausteinen**

- Drücken Sie die Taste **Shift** und bewegen Sie den Cursor auf die Position des Bausteins, den Sie kopieren wollen.
- Greifen Sie mit der linken Maustaste den Baustein. Der Cursor nimmt das Symbol zweier versetzter Rechtecke an. Bewegen Sie mit gedrückter Maustaste den Cursor an die gewünschte Position und deponieren Sie den Baustein durch Loslassen der Maustaste.

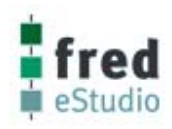

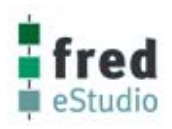

#### **Verknüpfen von Bausteinen über die Strukturgrenzen hinweg**

Für Verbindungen zu Bausteinen, die sich nicht innerhalb der gerade editierten Struktur befinden, müssen spezielle Konnektoren (Input- und Output-Bausteine) in die Struktur eingefügt werden.

- Fügen Sie einen Input- oder Output-Baustein aus der Bibliothek Standard in die Struktur ein (siehe Baustein einfügen).
- Es erscheint ein Dialogfenster. Wählen Sie den Datentyp und geben Sie dem Anschluß einen Namen. Die Namen der Anschlüsse werden zur eindeutigen Zuordnung der einzelnen Ein- und Ausgänge in der übergeordneten Hierarchieebene benötigt.
- Verbinden Sie den Konnektor mit dem Bausteinanschluß in der Struktur (siehe Verbinden von Bausteinen).

Beim Einfügen eines Konnektors wird die Datenstruktur des Bausteins verändert. Ist der Strukturbaustein bereits in übergeordneten Ebenen eingebunden, wird der Aufruf dieses Bausteins in allen Strukturen ersetzt. Zusätzlich muß die Position des eingefügten Konnektors auf dem Rahmen des Strukturbausteines festgelegt werden. Dazu ist im Menü **Strukturbaustein** der Befehl **Aussehen...** aufzurufen.

Nach Plazierung der Anschlußpositionen im Fenster Strukturbaustein Aussehen und Einfügen des Strukturbausteins in der übergeordneten Ebene erscheinen die Konnektoren als Bausteinen- bzw. Bausteinausgänge. Beim Verbinden von Strukturbausteinen verfahren Sie wie bei Funktionsbausteinen. Um eine Unterscheidung der einzelnen Anschlüsse zu ermöglichen, sollte beim Verbinden von Strukturbausteinen immer die Option **Anschlüsse** aktiviert werden.

#### **Bearbeiten kompletter Schaltungsteile**

#### **Alles Markieren (Strg+A)**

Bei Ausführung des Befehls werden alle auf dem Bildschirm befindlichen Teile markiert, um anschließend weiter bearbeitet werden zu können.

#### **Markierung aufheben (Strg+U)**

Bei Ausführung des Befehls wird die Markierung aller markierten Bildschirmteile aufgehoben.

#### **Ausschneiden (Strg+X)**

Bei Ausführung des Befehls wird der ausgewählte Teil (Markierung) des Projekts gelöscht und gleichzeitig in einem Zwischenpuffer abgelegt.

Die sich im Zwischenpuffer befindlichen Teile können jederzeit wieder in ein Projekt eingefügt werden. Dies gilt aber nur solange Sie keine neuen Teile im Zwischenpuffer ablegen.

#### **Kopieren (Strg+C)**

Bei Ausführung des Befehls wird der ausgewählte Teil (Markierung) kopiert und in einem Zwischenpuffer abgelegt. Die sich im Zwischenpuffer befindlichen Teile können jederzeit wieder in ein Projekt eingefügt werden. Dies gilt aber nur so lange Sie keine neuen Teile im Zwischenpuffer ablegen.

#### **Einfügen (Strg+V)**

Bei Ausführung des Befehls wird der sich im Zwischenpuffer befindliche Teil eingefügt.

#### **Löschen (Del)**

Bei Ausführung des Befehls wird der ausgewählte Teil (Markierung) gelöscht.

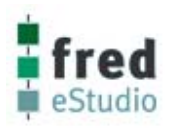

# **Befehle im Menü Strukturbaustein**

### **Art der Strukturen**

In dem Menü Strukturbaustein sind Funktionen ausführbar, die sich auf eine Struktur beziehen.

Die drei unterschiedlichen Arten von Strukturen werden im Namen durch ein vorangestelltes Zeichen dargestellt:

& Konfiguration (nur &Main möglich) \$name Programmbaustein name Makrobaustein

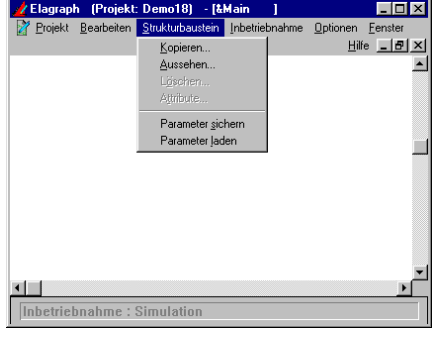

#### **Kopieren**

Durch Nutzung dieses Befehls können Sie eine Kopie von einem Strukturbaustein anlegen. Diese Funktion ist z. B. anwendbar, wenn ein bereits verwendeter Strukturbaustein nach Modifizierung für eine neue Funktion eingesetzt werden soll.

• Wählen Sie den Befehl **Kopieren** aus dem Menü **Strukturbaustein**.

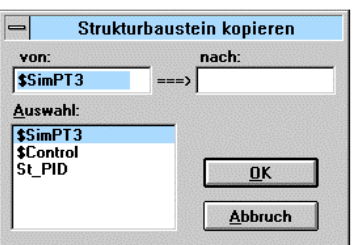

• Wählen Sie den zu kopierenden Strukturbaustein aus der Liste Auswahl und tragen Sie den Namen, unter der die Kopie abgelegt werden soll, in das Feld nach: ein.

Ein Umkopieren vom Makrobaustein zum Programmbaustein oder vom Programmbaustein zum Makrobaustein kann durch Änderung des Vorzeichens (\$,&) vorgenommen werden. Die Konfiguration &Main kann nicht kopiert werden.

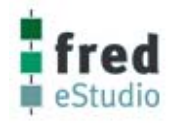

#### **Aussehen...**

Zur Positionierung der Anschlüsse von Strukturbausteinen und zur Einbeziehung von Präsentationsfunktionen wird das Editierfenster **Aussehen...** im Menü **Strukturbaustein** verwendet.

Sie können die Rechteckgröße und die Seitenverhältnisse des Bausteinrahmens einstellen, Bitmaps zuweisen usw.. Außerdem werden in dem Editierfenster **Aussehen...** die Anschlußpositionen der Konnektoren

(Input- und Output-Bausteine) auf dem Bausteinrahmen plaziert. Dieser Arbeitsschritt ist nach dem Einfügen von Input- und Output-Bausteinen generell erforderlich.

Wählen Sie den Befehl **Aussehen...** aus dem Menü **Strukturbaustein.**

• Beim ersten Eintritt in **Aussehen...** wird der angewählte Strukturbaustein als Rechteck mit einer Standardgröße dargestellt. Alle beim Bearbeiten des Strukturbausteins eingefügten Konnektoren mit ihrem zugeordneten Namen befinden sich in der Tabelle Inputs/Outputs.

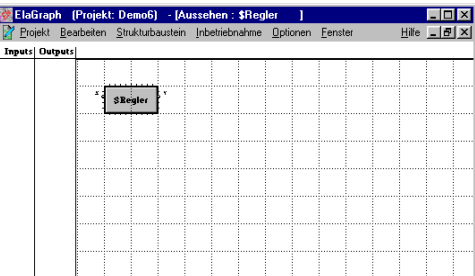

- Der Baustein kann nun durch Greifen der rechten unteren Bausteinecke mit der linken Maustaste in der Gestalt geändert werden. Sie können die Größe des Bausteinrahmens auch durch Zuweisung einer Bitmap festlegen.
- Die Anschlüsse können mit der Maus aus der Liste gegriffen und auf dem Rahmen des Bausteins positioniert werden. Inputs sollten auf der linken oder unteren und Outputs sollten auf der rechten oder oberen Bausteinkante plaziert werden.

#### **Attribute**

Zur Eingabe der bausteinbezogenen Eigenschaften, zur Darstellung des Strukturbausteins in der übergeordneten Ebene und des Hintergrunds des Strukturbausteins, wird das Editierfenster **Attribute** im Menü **Strukturbaustein** verwendet.

• Wählen Sie den Befehl **Attribute** aus dem Menü **Strukturbaustein.**

Folgendes Fenster öffnet sich:

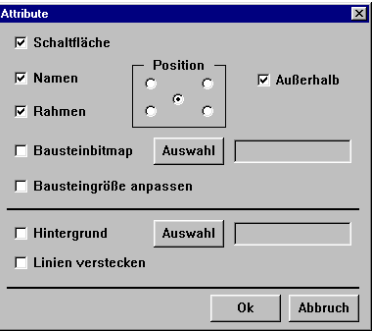

Bei Aktivierung des Eingabefeldes *Schaltfläche* wird ein Strukturbaustein als Schaltfläche dargestellt.

Über das Eingabefeld *Name* kann die Anzeige des Strukturbausteinnamens in der übergeordneten Hierarchieebene zu- oder abgeschaltet werden.

Die Eingabefelder für die *Position* und das Eingabefeld *Außerhalb* beziehen sich ebenfalls auf die Anzeige des Namens des Strukturbausteins in der übergeordneten Hierarchieebene.

Über das Eingabefeld *Rahmen* kann die Darstellung des Rahmens zu- oder abgeschaltet werden.

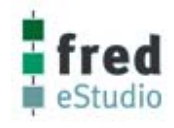

Die *Bausteinbitmaps* werden in der übergeordneten Ebene als Bausteinsymbol dargestellt. Die Verbindung zum Bitmap wird durch Betätigung der zugeordneten Taste *Auswahl* hergestellt. Das Dateiauswahlfenster öffnet sich. Bitte wählen Sie ein Bitmap **name.bmp** an.

Nach Bestätigung mit OK wird das Bitmap in das Verzeichnis **\bitmap** unterhalb des aktuellen Projektverzeichnisses umkopiert, falls es sich nicht in diesem Verzeichnis befunden hat.

Hat dieses Verzeichnis noch nicht existiert, so wird es neu angelegt.

Die Größe der Bitmaps wird als Größe des Rahmens des Strukturbausteines übernommen, falls der Strukturbaustein noch in keiner Hierarchieebene eingebunden ist.

Bei Nutzung der Anpassung des Bausteinrahmens an die Bitmaps muß die Zuweisung der Inputs und Outputs nach Zuweisung der Bausteinbitmaps erfolgen.

Eine nachträgliche Korrektur der Größe des Rahmens wird beim nächsten Verlassen des Fensters **Aussehen** mit **OK** überschrieben, falls der Baustein in keiner Hierarchieebene eingebunden ist.

Das Auswahlfeld **Hintergrund** ermöglicht die Zuweisung eines Hintergrundbildes im Strukturbaustein.

Die Verbindung zum Bitmap wird wie bei den Bausteinbitmap hergestellt.

Über diese Funktion können Markobausteine erstellt werden, die ausschließlich zur Dokumentation dienen.

Die Hintergrundbitmaps können aber auch in Verbindung mit Visualisierungsbausteinen verwendet werden.

Die Signalverbindungen können optional abgeschaltet werden (Eingabefeld *Linien verstecken*).

Auch der Konfiguration kann ein Hintergrundbitmap zugewiesen werden.

#### **Löschen**

Im Unterschied zum Befehl **Baustein entfernen** aus dem Menü **Bearbeiten** wird bei diesem Befehl der Bausteintyp (das Strukturbild) gelöscht und alle Instanzen in den übergeordneten Hierarchieebenen entfernt.

#### **Achtung: Das gelöschte Strukturbild ist damit unwiederbringlich verloren!**

Bei Löschen der Konfiguration &Main werden alle in der Konfigurationsebene eingefügten Programmbausteine und Kommentare gelöscht.

- Schließen Sie alle Fenster.
- Wählen Sie den Befehl **Löschen** aus dem Menü **Strukturbaustein.**
- Wählen Sie die gewünschte Struktur aus der Liste und quittieren Sie mit **OK.**

#### **Parameter sichern**

Parameter die für einen Strukturbaustein eingegeben wurden, können hier gespeichert werden. Die gespeicherten Bausteinparameter können dann über den Menüpunkt **Strukturbaustein > Parameter > Laden** weiteren Bausteinen zugeordnet werden.

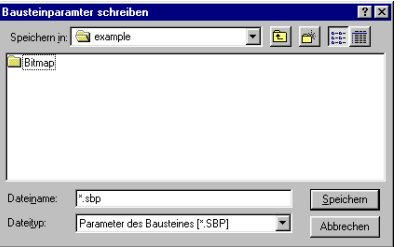

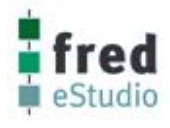

#### **Parameter laden**

Die über den Menüpunkt **Strukturbaustein > Parameter > Sichern** gespeicherten Bausteinparameter können hier geladen und somit weiteren Bausteinen zugeordnet werden.

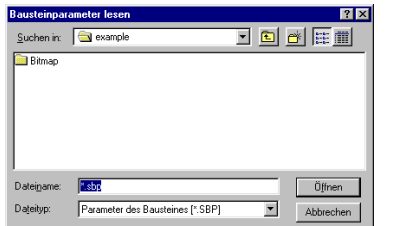

# **Befehle im Menü Inbetriebnahme**

#### **Eintritt**

Die Inbetriebnahme können Sie nur dann aufrufen, wenn im geladenen Projekt eine Konfiguration mit mindestens einem Programmbaustein existiert.

- Wählen Sie den Befehl **Eintritt** im Menü **Inbetriebnahme.**
- Ist keine Konfiguration vorhanden, wechseln Sie bitte in das Menü **Bearbeiten** und wählen den Befehl **Konfiguration.**  Binden Sie Ihre Programmbausteine in die Struktur ein und wechseln Sie wieder zu Befehl **Eintritt** im Menü **Inbetriebnahme.**

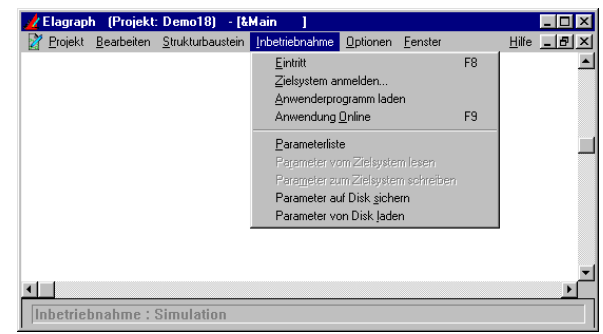

• Beim Aufruf des Befehls **Eintritt** gelangen Sie immer zuerst in die Geräteebene. In dieser Ebene werden Programmbausteine und ihre Verbindungen dargestellt. Durch Anklicken eines Programmbausteins gelangen Sie in die Programmebene.

#### **Projekt parametrieren**

In ElaGraph existiert eine strenge Trennung zwischen Bearbeiten (Strukturentwurf bzw. Strukturänderung) und Inbetriebnahme (Parametereingabe, Übersetzen, Laden, Debug und Visualisierung).

Die Eingabe der Parameterwerte erfolgt bei der Inbetriebnahme im Ansichtfenster. Beim Bearbeiten können den Parametern Vorgabewerte zugewiesen werden. Diese werden beim ersten Eintritt in die Inbetriebnahme überschrieben.

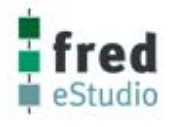

#### **Parametrieren eines Bausteins**

Um einem Parametrierbaustein (z.B. ParaFloat - siehe FB-Katalog) im Ansichtsfenster einen Wert zuzuweisen, gehen Sie folgendermaßen vor:

- Wählen Sie den Befehl **Eintritt** im Menü **Inbetriebnahme.**
- Klicken Sie mit der linken Maustaste auf den Parametrierbaustein.
- Im Fenster erscheint ein Dialogfenster zur Eingabe des Parameterwertes.
- Wählen Sie im Dialogfenster das gewünschte Eingabefeld und geben Sie den Parameter und/oder notwendige Zusatzinformationen ein.

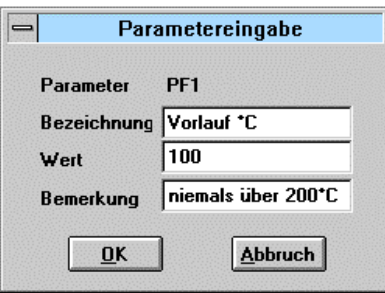

Besitzt ein Baustein mehrere Parameter, so können mehrere Dialogfenster aufeinanderfolgen oder es kann einzelnen Teilflächen des Symbols jeweils ein Dialogfenster zugeordnet werden (z. B. Funktionsbaustein TRD - siehe FB-Katalog). Strukturbausteine haben selbst keine Parameter.

Die in ihnen enthaltenen Bausteine können erst nach Anwahl der entsprechenden Ebene parametriert werden. Dabei ist jede Instanz des Strukturbausteins einzeln zu parametrieren. Die Parametrierung kann vor dem Download im Offline-Betrieb erfolgen. Nach dem Download kann die Parametrierung im Online-Betrieb unmittelbar im Zielsystem (siehe Parametrierung im Online-Betrieb) ausgeführt werden.

#### **Hinweis :**

In einigen Funktionsbausteinen werden Konstanten verwendet; diese müssen vor dem Download parametriert werden (z. B. sind die Portnummern der I/O-Bausteine als Konstanten realisiert).

Diese angegebene Bezeichnung eines Parameters (PF,PW,PL,..) i. o. Beispiel Vorlauf °C erscheint im ONLINE-Debugging wieder, falls man die Signalleitung, die von diesem Parameter abgeht, anklickt.

Somit ist während der ONLINE-Debugging-Phase ein ideales Verfolgen der Signalleitungen möglich.

#### **Parametrieren der Zykluszeit**

Jedem Programmbaustein müssen im Inbetriebnahmefenster Werte für die Zykluszeit zugewiesen werden. Die als Default-Werte eingetragene Zykluszeit beträgt 100 ms. Zum Ändern der Zykluszeit müssen Sie folgende Arbeitsschritte ausführen:

- Wählen Sie im Menü **Bearbeiten** die Projektebene **Konfiguration** an.
- Wählen Sie im Menü **Inbetriebnahme** den Befehl **Eintritt.**
- Klicken Sie bei gedrückter Taste **Strg** mit der linken Maustaste auf den Programmbaustein mit der zu ändernden Zykluszeit. Es wird das Dialogfenster zur Eingabe der Zykluszeit geöffnet.

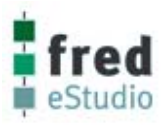

Die Zykluszeit muß in Millisekunden als ganzzahliger Wert eintragen werden. Der für die Zykluszeit zugelassene Bereich hängt vom Laufzeitkern des Zielsystems ab. Das im PC simulierte Zielsystem darf nur mit Zykluszeiten ab 10 ms parametriert werden.

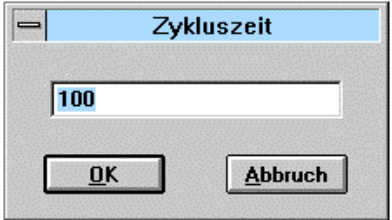

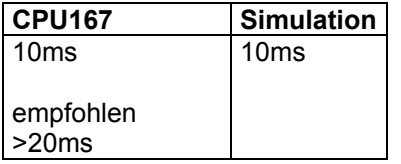

#### **Projektebenen anwählen**

Die Hierarchie des Projekts kann nur im Ansichtfenster des Inbetriebnahmemodus direkt durch Mausklicks durchlaufen werden.

Dabei können mehrere Ansichtfenster gleichzeitig geöffnet werden.

- Sie gelangen eine Ebene tiefer, wenn Sie auf einen Strukturbaustein klicken.
- Um eine Ebene höher zu gelangen, klicken Sie mit der rechten Maustaste auf eine beliebige Position.

Sind mehrere Ansichtfenster geöffnet, so bezieht sich der Ebenenwechsel auf das aktuell fokussierte Fenster.

#### **Download eines Projekts**

Bevor das erstellte Anwenderprogramm in das Zielsystem geladen werden kann, muß das

PC-Programmiersystem mit den Spezifikationsdaten des angeschlossenen Zielsystems initialisiert werden.

Alle gerätespezifischen Informationen sind im Zielsystem gespeichert und können vom

PC-Programmier-System ausgelesen werden (Laden der Attribut-Datei).

Mit diesen Informationen initialisiert das Programmiersystem die Übersetzungsroutinen und prüft, ob die verwendeten Bausteine und Speicherbereiche im Zielsystem vorhanden sind.

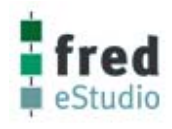

#### **Zielsystem anmelden**

Um in ElaGraph die Funktion eines Anwenderprogramms testen zu können, muß zunächst ein Zielsystem angemeldet werden. Automatisch werden bei jeder Anmeldung alle gerätespezifischen Informationen aus dem Zielsystem ausgelesen (Attribute-Datei).

Wurde alles ordnungsgemäß angemeldet und eine Kommunikation aufgebaut, werden die ausgelesenen Daten und Versionen in den Anzeigefeldern angezeigt. Die gerätespezifischen Informationen beziehen sich auf den aktuellen Inhalt des Zielsystems. Wird das Zielsystem zum ersten mal angemeldet, erscheinen im Anzeigefeld "Programm" ASCII-Zeichen, welche einen leeren Programmspeicher des Zielsystems signalisieren.

Wird im Anzeigefeld "Programm" nach Betätigung des Schaltfeldes "Zielsystem" nichts angezeigt, wurde die Übertragung nicht korrekt ausgeführt. Der Vorgang muß wiederholt werden.

Nach Aufruf des Befehls **Zielsystem anmelden** erscheint folgendes Fenster:

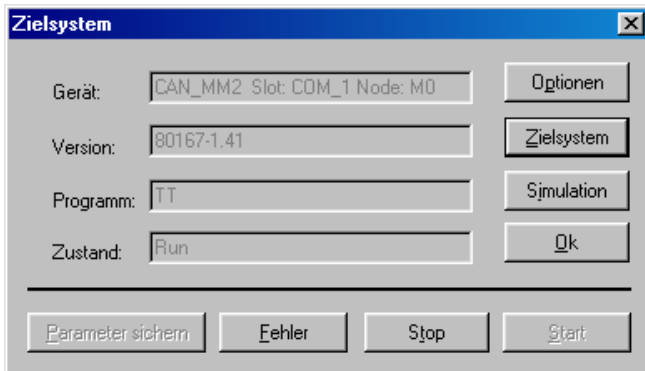

Dabei kann unterschieden werden in:

- Simulation.
- Zielsystem.

Hierbei sind in Abhängigkeit des gewählten Treibers unterschiedliche Einstellmöglichkeiten mit dem Knopf Optionen möglich.

#### **Zielsystem**

ElaGraph wird automatisch mit Netzwerkeinstellungen der Projektverwaltung initialisiert. Durch Klicken auf die Schaltfläche **Optionen** können die Einstellungen temporär geändert werden.

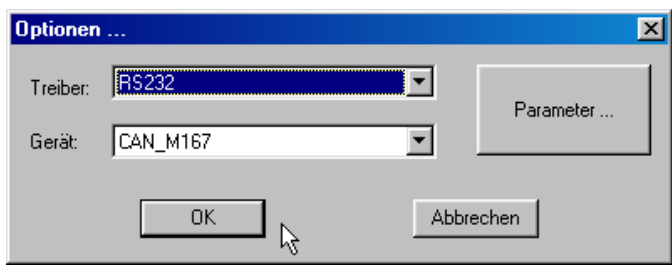

In den Pulldown-Menüs **Treiber und Gerät** können Sie den erforderlichen Netzwerktreiber, bzw. Gerätetreiber auswählen.

Nach der Auswahl der für Ihr System zutreffenden Treiber können nach Betätigen des Parameterknopfes folgende Treibereinstellungen vorgenommen werden.

Folgende Netzwerktreiber stehen zur Auswahl :

- 
- CAN\_MPC2.dll RS232.dll
- CAN\_MPC3.dll<br>GRAPHDRV.dll
- ETHERNET.dll
- Folgende Gerätetreiber stehen zur Auswahl :
- FRED\_IT1.dll GSD.dll
- GRAPHDEV.dll WAGO.dll
- CAN M167.dll CAN C515
	-

Für die Netzwerktreiber CAN-MPC2 (ISA), CAN-MPC3(PCI) oder CAN-MPC4 (PCMCIA):

# eStudio Softwarebeschreibung **V2\_81\_0**

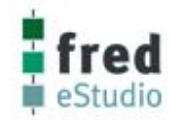

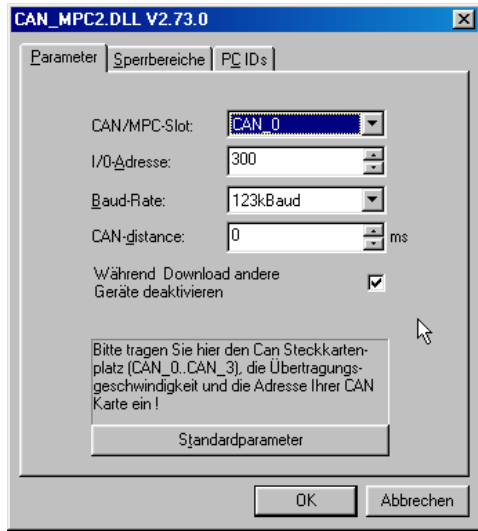

#### Für den Netzwerktreiber RS232.dll:

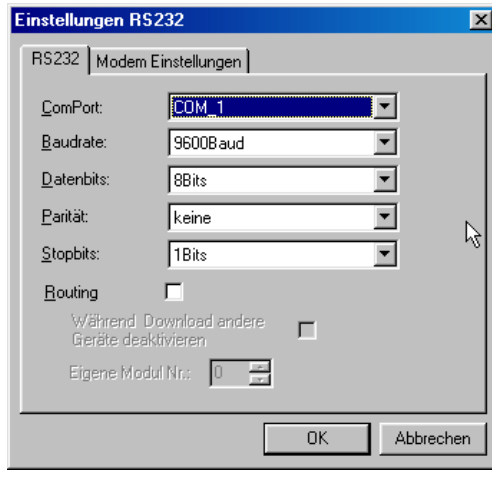

Für den Netzwerktreiber Ethernet.dll:

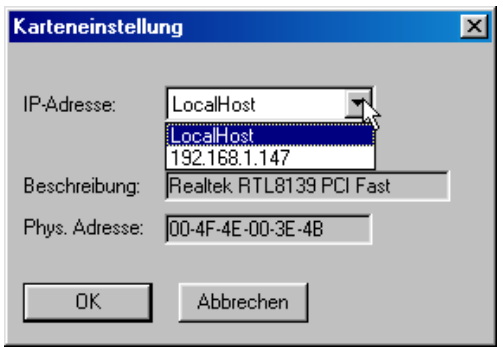

#### • **CAN/MPC-Slot**

Eingabe der Hardwareadresskennummer (0....3) der Schnittstellenkarte CAN-MPCx. Standardmäßig ist Slot 0 eingestellt.

#### • **I/O-Adresse**

Eingabe der I/O Adresse der Schnittstellenkarte CAN-MPCx. Standardmäßig ist Adresse 300H eingestellt.

#### • **Baud-Rate**

Eingabe der Übertragungsrate(10 kBaud-500 kBaud) für die CAN-Kommunikation Standardmäßig sind 123 kBaud eingestellt.

#### • **CAN-distance**

Erzwingt eine Pause in der CAN-Übertragung. Standard: 0 ms

#### • **ComPort** Eingabe des Schnittstellen ComPort (Com1-4).

• **Baudrate** Eingabe der Baudrate (110 Baud – 256000 Baud).

- **Datenbits** Eingabe der Datenbits. Standardmäßig 8 Bits.
- **Parität** Standardmäßig keine.
- **Stopbits** Standardmäßig 1 Bit.
- **1 Karte installiert**  Einstellung: Localhost
- **2 Karten installiert**  Einstellung: direkte IP auswählen

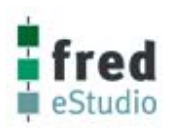

Für den Gerätetreiber:

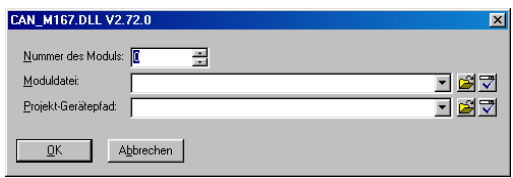

**Nummer des Moduls**  Eingabe der Geräteadresse

**Moduldatei**  Zugriff auf RAM-Datenpunkte in den C-Programmen

**Projekt- Gerätepfad**  Pfadangabe für den Zugriff auf selbstdefinierte **Datenpunkte** 

In dem Feld *Gerät* erscheint bei fehlerfreier Verbindung das angeschlossene Automatisierungsgerät:

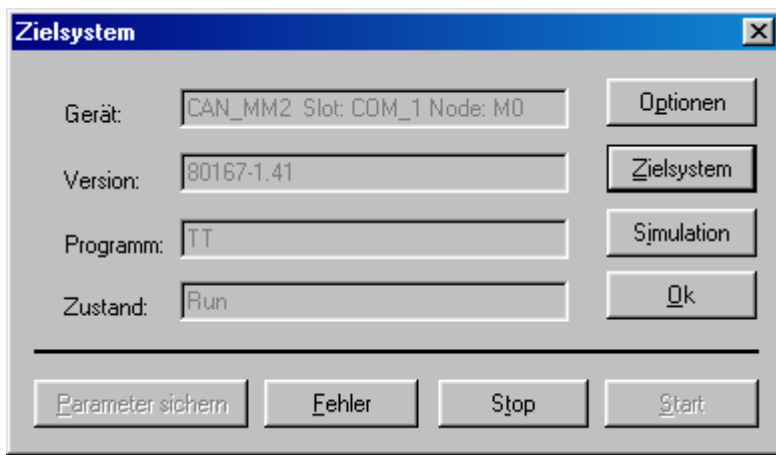

In dem Feld *Version* erscheinen bei fehlerfreier Verbindung die Daten des angeschlossenen Automatisierungsgeräts.

- Der Prozessor-Typ (80167)
- Die Version der Userware

In dem Feld *Programm* erscheinen die Daten über das zuletzt geladene Programm

• Name des zuletzt geladenen Programmes mit Datum und Uhrzeit.

Im Feld *Zustand* meldet sich das Gerät mit dem aktuellen Betriebszustand (Stop / Online / Run / Reset usw.).

#### **Achtung:**

**Erscheint im Feld** *Zustand* **die Meldung "keine Verbindung", so ist die vom Treiber initialisierte Schnittstelle und die Kopplung mit der Hardware zu kontrollieren.** 

Die eingestellten Parameter werden mit dem Laden eines neuen Programmes neu zum Zielsystem geschrieben. Wird wenigstens ein Parameter nach dem Laden manuell verändert, so wird der Knopf **Parameter sichern** freigeschaltet. Mittels dieses Knopfes können die geänderten Parameter erneut in den remanenten Speicher (Flash-Speicher) gespeichert werden.

Hinweis :

Die erstellte Programmliste wird in einem Teil des Flash-Speichers und alle Parameter (PW, PF, PL, PT, B) werden in einem anderen Teil des remanenten Programmspeichers (Flash-Eprom) gespeichert.

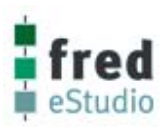

#### **PC-Simulation**

Bei Simulation des Zielsystems wird der Online-Treiber nicht benötigt.

- Betätigen Sie die Taste **Simulation.**
- Die Felder *Gerät* und *Version* bleiben leer und im Feld *Zustand* meldet sich das simulierte Zielsystem mit dem Text *PC-Simulation*.

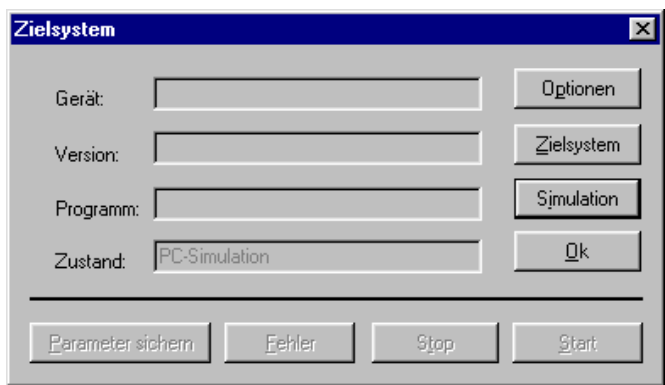

Die PC-Simulation erfolgt nicht in Echtzeit, sondern wird über einen Windows-Timer gesteuert. Die Abarbeitung dieser Tasks wird z. B. bei Dateizugriffen unterbrochen.

#### **Anwenderprogramm laden**

Nach Aufruf des Befehls **Anwenderprogramm laden** wird geprüft, ob das Programmiersystem bereits für ein Zielsystem initialisiert wurde. Ist dies nicht der Fall, wird zunächst der Befehl **Zielsystem anmelden** ausgeführt (siehe oben).

Ist das Zielsystem angemeldet erfolgt die Übersetzung des Anwenderprogramms. Im ersten Übersetzungsschritt wird eine ASCII-Zwischendatei erzeugt. Aus den symbolischen Adressen der Zwischendatei werden unter Nutzung der beim Anmelden des Zielsystems eingelesenen Attribute-Datei die physischen Adressen der Funktionsbausteine und Variablen ermittelt und die vom Zielsystem abarbeitbare Bausteinliste erzeugt.

Nach Abschluß des Übersetzens wird das nachfolgend abgebildeten Fenster angezeigt:

In diesem Fenster wird gemeldet für welches Zielsystem das Programmiersystem initialisiert wurde und wieviel Warnungen und Fehlermeldungen ermittelt wurden.

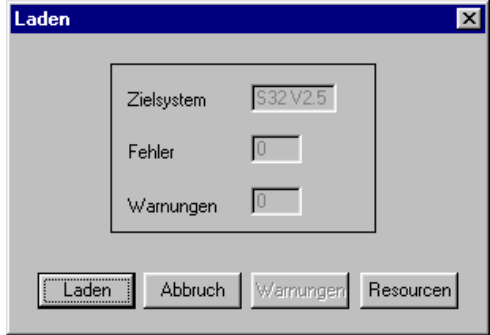

#### **Hinweis :**

**Kann die Übersetzung nicht durchgeführt werden, so liegt eine Inkompatibilität in den Bibliotheken vor. Das Projekt muß neu erstellt werden.** 

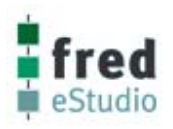

Haben Sie während einer ElaGraph Sitzung das Zielsystem gewechselt, müssen Sie vor dem Laden mit dem Befehl **Zielsystem anmelden** das neue Zielsystem anmelden.

Über die Schaltfläche Ressourcen kann die Belegung der Speicherplatzressourcen angezeigt werden. Die Größe der verfügbaren Ressourcen sind vom reservierten Speicherplatz für Bausteinliste, Parameter und Variablen des Zielsystems abhängig. Die Anzeige erfolgt in %.

Wurden Warnungen oder Fehler ermittelt, so kann durch Betätigung der Schaltfläche **Warnungen** ein Fenster geöffnet werden. Die Warnungen melden die im Anwenderprogramm aufgerufenen Funktionsbausteine mit Signalverarbeitung, die nicht im Zielsystem implementiert sind.

Das Anwenderprogramm kann für Testzwecke trotzdem laden und abarbeiten.

Die nicht im Zielsystem implementierten Funktionsbausteine werden mit dem Baustein NOP (keine Signalverarbeitung) ersetzt. Damit können auch Projekte getestet werden, für die noch nicht alle Funktionsbausteine im Zielsystem implementiert worden sind. Dies ist insbesondere auch bei Erprobung im simulierten Zielsystem sinnvoll.

#### **Achtung :**

#### **Wurden Fehler gemeldet, so kann das Anwenderprogramm nicht geladen werden.**

Werden mehr Ressourcen angefordert, als vom Zielsystem bereitgestellt werden, so wird dies als Fehler gemeldet.

Syntaxfehler werden z. B. gemeldet, wenn in einem I/O-Baustein keine Portnummer zugewiesen wurde.

Zur genaueren Lokalisation von Syntaxfehlern muß ElaGraph mit der Option /**L** aufgerufen werden.

Dann bleibt nach dem Übersetzen die Datei TMP.LST erhalten. In dieser ASCII-Liste sind die Fehler und Warnungen jeweils nach der verursachenden Zeile eingetragen. Wurden keine Warnungen und Fehler ermittelt oder wollen Sie das Programm trotz der gemeldeten Warnungen erproben, quittieren Sie mit dem Schaltknopf **Laden** oder bestätigen Sie mit **Enter**.

Während des Ladevorgangs wird die Abarbeitung eines zuvor geladenen Anwenderprogramms unterbrochen. Das aktuelle Anwenderprogramm wird nach dem Laden gestartet.

Alle geöffneten Ansichtfenster befinden sich im Online-Betrieb.

Im Online-Betrieb wird der Cursor als Hand dargestellt.

### **Online/Offline**

#### **Funktionstest des Anwenderprogramms**

#### **Vorbemerkungen**

Der Funktionstest erfolgt im Menü **Inbetriebnahme** in einem oder mehreren Ansichtfenstern.

Folgende Debug- und Visualisierungsfunktionen stehen Ihnen in ElaGraph zur Verfügung:

- Integrierte Visualisierung bei einer Vielzahl von Funktionsbausteinen durch Anzeige des aktuellen Zustandes (z. B. Anzeige des Ausgangspegels von Logikbausteinen oder der Schalterstellung).
- Einbindung zusätzlicher Visualisierungsbausteine zur Anzeige
- (z. B. Bargraph, alphanumerische Wertanzeigen, Trend usw.)
- Online-Parametrierung (Bit, Wort, Doppelwort, Float, String)
- Anzeige der Adressen und Werte der Variablen und Parameter durch Anklicken der Signalleitungen
- Überschreiben einer Signalvariablen auf einer Verbindungsleitung
- Wechseln auf die Parameterliste (vorher mit der Taste F9 auf Offline schalten)

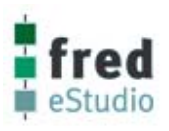

#### **Umschaltung zwischen Online- und Offline-Betrieb**

Im Online-Betrieb werden für alle Bausteine mit Visualisierungsfunktionen zyklisch die aktuellen Werte aus dem Zielsystem ausgelesen und dynamisch angezeigt.

• Wählen Sie den Befehl **Anwendung Online** bzw. **Anwendung Offline** im Menü **Inbetriebnahme** oder betätigen Sie die Taste **F9**.

Beim Verlassen des Online-Betriebs wird der zyklische Aufruf der Visualisierungsfunktionen in den Bausteinen unterbrochen.

Die Abarbeitung des Anwenderprogramms wird hiervon nicht beeinflußt.

Um das Ansichtfenster zu verlassen muß vorher in den Zustand Offline umgeschaltet werden.

#### **Parametrieren im Online-Betrieb**

Im Online-Betrieb können allen im Parameterspeicher des Zielsystems abgelegten Parametern Online-Werte zugewiesen werden. Die Werte werden unmittelbar nach der Eingabe übertragen und überschreiben im Zielsystem die alten Parameterwerte.

Über die Parametrierung können auch einfache Bedienfunktionen ausgelöst werden. Wird nach einer Offline-Parametrierung in den Online-Betrieb umgeschaltet, erscheint eine Warnung, daß das Anwenderprogramm nicht aktuell ist.

Wurden Konstanten (z. B. Zykluszeit eines Tasks oder Zuweisungen der Ein- bzw. Ausgänge) im Offline-Betrieb geändert, muß erneut ein Download ausgeführt werden. Wurden nur Parameter in Parameterbausteinen geändert, kann der Online-Betrieb trotzdem aktiviert werden. Durch Aufruf des Befehles **Parameter zum Zielsystem schreiben** werden die im Offline-Betrieb geänderten Werte ins Zielsystem übertragen.

#### **Hinweis:**

**Da die Speicherung der Parameter im remanenten Speicher relativ lange dauert, werden diese nicht automatisch mit dem Veränderung im Online-Betrieb gespeichert.** 

**Damit die Parameter remanent gespeichert werden, kann entweder das Programm erneut geladen werden**  oder der Knopf "Parameter sichern" unter dem Menüpunkt "Zielsystem anwählen" betätigt werden.

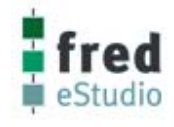

#### **Visualisieren unter ElaGraph**

Verschiedene Bausteine, wie z. B. ein großer Teil der Bausteine zur Binärsignalverarbeitung, können im Online-Betrieb ihren aktuellen Zustand anzeigen.

Der high-Zustand der Ausgänge wird bei vielen Bausteinen als rote LED im Symbol gemeldet.

Schalterbausteine zeigen ihre aktuelle Schalterstellung im Symbol an. Die Visualisierungsfunktionen sind in der Bibliotheksbeschreibung bei jedem Baustein unter Bemerkung angegeben.

Neben den Funktionsbausteinen mit Funktionsaufrufen im Zielsystem können in ElaGraph auch Funktionsbausteine mit ausschließlichen Visualisierungsfunktionen aufgerufen werden.

Es sind alphanumerische Anzeigen für die unterschiedlichen Datentypen, und komplexere Funktionsbausteine wie Bargrafen, XY-Schreiber oder Trenddarstellung vorhanden.

Visualisierungsbausteine finden Sie in der Bibliotheksbeschreibung unter Bedien- und Anzeigefunktionen.

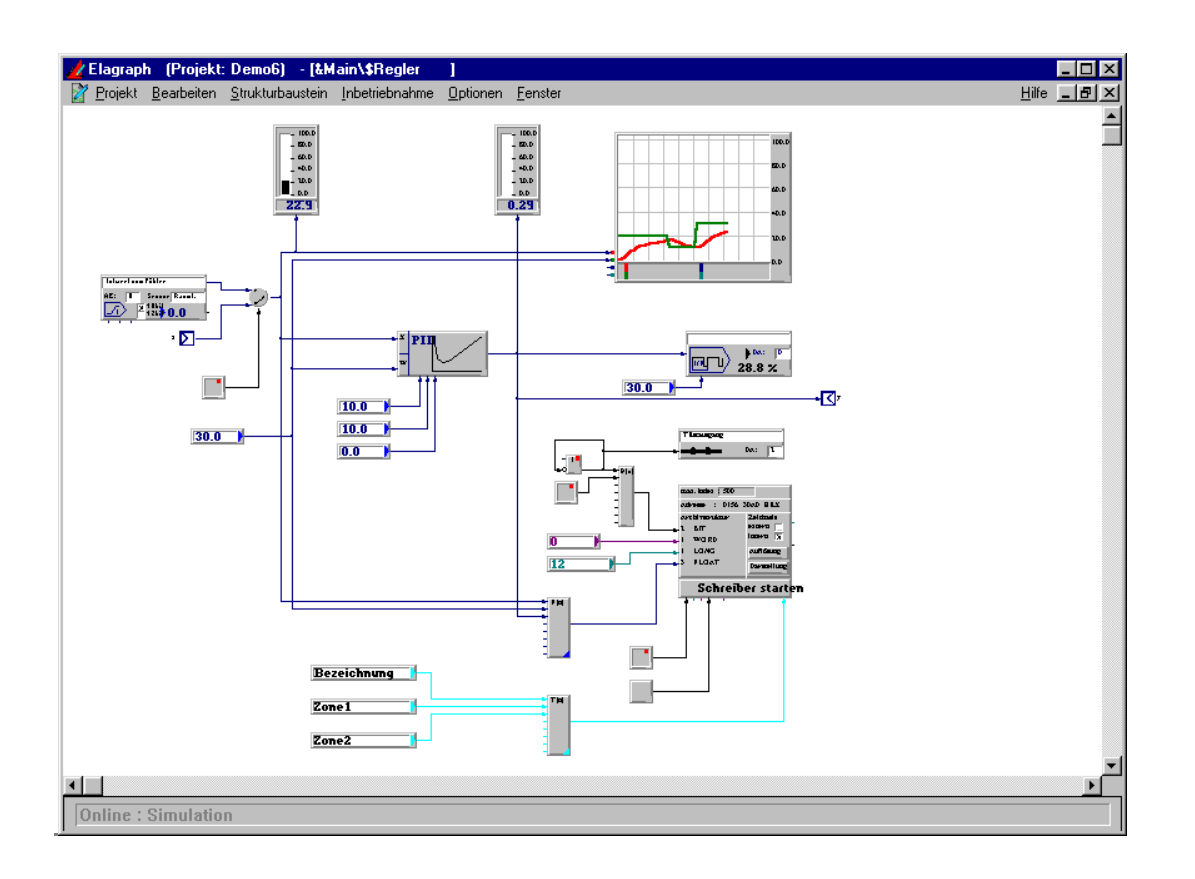

#### **Online-Fehlersuche (Remote-Debug)**

Binäre Schaltvorgänge in Zeitbereichen größer als 0.5 Sekunden lassen sich durch die Visualisierung sehr anschaulich verfolgen.

Zur Beobachtung von komplexen Strukturen können Sie Visualisierungsbausteine für verschiedene Datentypen in das Projekt einbinden.

Wollen Sie den Wert eines Signals nur kurzzeitig betrachten, so brauchen Sie nur mit der linken Maustaste auf die betreffende Signalverbindung klicken und es erscheint ein Fenster mit der Adresse sowie dem aktuellen Wert auf der Signalleitung.

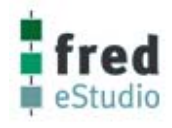

#### **Parameterliste anzeigen**

Um einen Überblick über bereits belegte Parameter zu erhalten, können Sie sich die Parameterlisten anzeigen lassen. Die Parameterlisten sind für alle Parametertypen vorhanden. Es können zusätzliche Kommentare eingetragen werden.

- Die Parameterlisten sind nur im Offline-Betrieb anwählbar.
- Wählen Sie den Befehl **Parameterliste** im Menü **Inbetriebnahme.**
- Es erscheint ein Fenster mit einer Parameterliste und einigen Bedienelementen.
- Wählen Sie den gewünschten Datentyp aus.
- Ist die Signalliste geöffnet, können Sie mit der Taste **F9** auf Online-Betrieb schalten.

Im Online-Betrieb werden die Daten aus dem Zielsystem ausgelesen und in der Spalte *Wert* angezeigt.

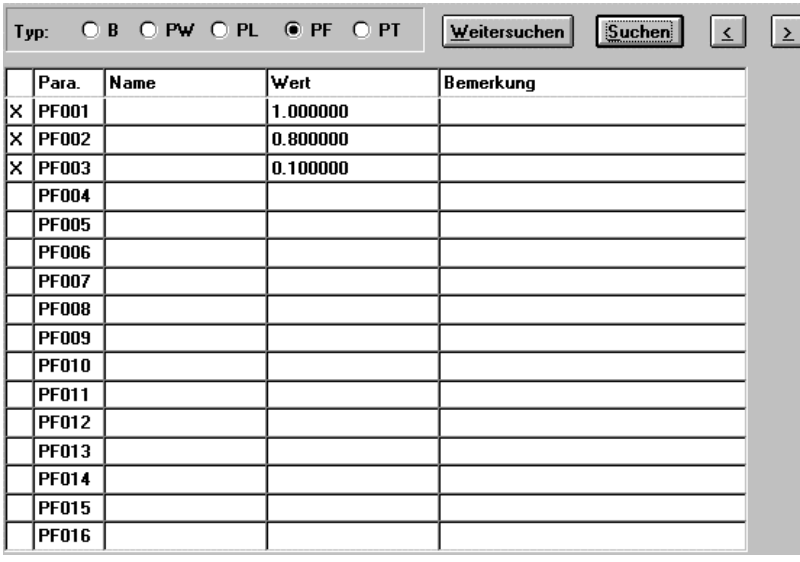

#### **Parameter vom Zielsystem lesen**

Um Parameter aus dem Zielsystem lesen zu können, werden folgende Schritte unternommen:

- Wählen Sie dazu den Befehl **Eintritt** im Menü **Inbetriebnahme**.
- Dann wird der Befehl **Zielsystem anmelden** ausgeführt.
- Nachdem das Zielsystem angemeldet ist, wählen Sie im Menü **Inbetriebnahme** den Befehl **Anwenderprogramm laden**.
- Jetzt ist im Menü **Inbetriebnahme** der Befehl **Parameter vom Zielsystem lesen** aktiviert. Wenn Sie den Befehl aufrufen, öffnet sich das folgende Fenster.

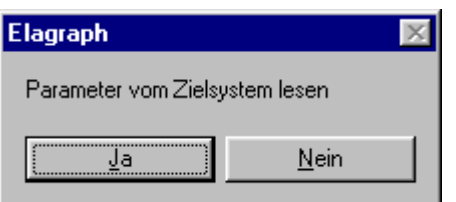

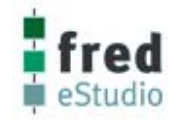

#### **Parameter zum Zielsystem schreiben**

Um einen Parametersatz in das Zielsystem zu laden, wird im Menü Inbetriebnahme der Befehl **Parameter zum Zielsystem** schreiben gewählt.

Die Voreinstellung, mit welcher der Befehl aktiv geschaltet wird, entspricht der beim Befehl **Parameter vom Zielsystem lesen**.

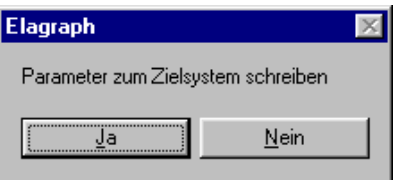

#### **Parameter auf Disk sichern**

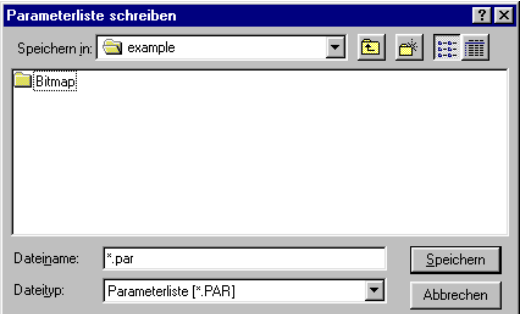

Mit dem Befehl **Parameter auf Disk sichern** können Parameter auf eine Festplatte oder Floppy-Disk gespeichert werden.

Nach der Anwahl des Befehls öffnet sich ein Fenster, in dem die Zieldatei eingestellt werden kann. Geben Sie das Verzeichnis und den Dateinamen an, unter dem Sie die Parameter speichern wollen. Parameterdateien sind vom Typ \*.par.

#### **Parameter von Disk laden**

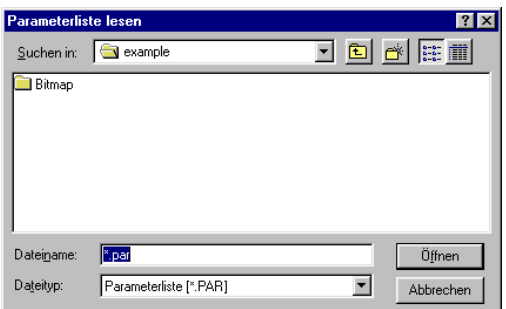

Mit dem Befehl **Parameter von Disk laden** können Parameter von einer Festplatte oder Floppy-Disk geladen werden. Nach Anwahl des Befehls öffnet sich ein Fenster, in dem die Quelldatei eingestellt werden kann.

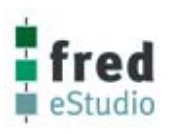

#### **Befehle im Menü Optionen**

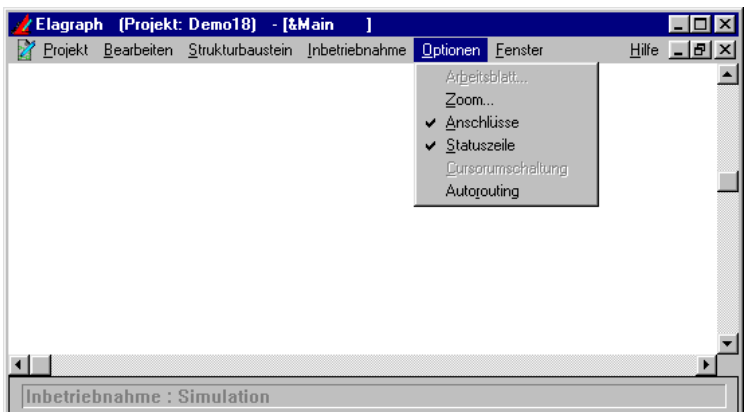

Die in ElaGraph einstellbaren Optionen werden in der Datei icon.ini gespeichert und beim nächsten Aufruf von ElaGraph geladen.

#### **Arbeitsblatt**

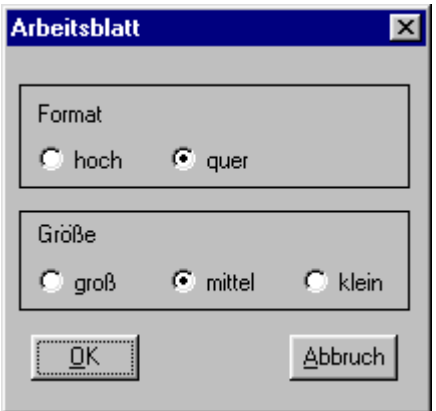

Mit der Option Arbeitsblatt kann in drei Stufen (groß, mittel, klein) die Größe des Arbeitsblattes ausgewählt werden, auf dem ein Strukturbild erarbeitet werden soll.

Die Größe des Arbeitsblattes ist virtuell und beeinflußt die Anzeige auf dem Bildschirm nicht. Lediglich der Arbeitsblattrand wird auf dem Bildschirm angezeigt, wenn man den kleinsten Zoomfaktor einstellt oder das Bild über die Rollbalken nach links oben verschiebt.

Das Format des Arbeitsblattes kann auf **hoch** oder **quer** eingestellt werden. Die eingestellte Größe des Arbeitsblattes wird beim Drucken als DIN A4-Blatt ausgegeben.

#### **Hinweis :**

**Wurde das Arbeitsblatt auf quer eingestellt, muß auch der Drucker auf Querformat umgestellt werden.** 

#### **Zoom**

Mit der Option Zoom wird die Größe der Bildschirmausgabe festgelegt.

Sie sind somit in der Lage, die Ausgabe auf die Verhältnisse Ihres Bildschirms anzupassen oder Detail- und Überblicksansichten zu betrachten.

Der Zoomfaktor ist über einen großen Bereich einstellbar.

Die Ausgabe kann bis auf 1/5 verkleinert oder auf den Faktor 10 vergrößert werden.

- Wählen Sie den Befehl **Zoom** aus dem Menü **Optionen.**
- In ElaGraph erscheint ein Dialogfenster zur Eingabe des Zoom-Faktors.

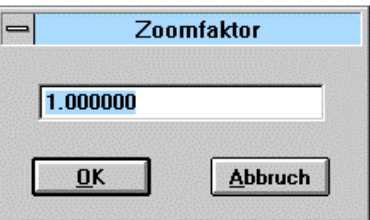

- Möchten Sie die Ausgabe verkleinern, so geben Sie einen kleineren Wert als den angezeigten Faktor ein (min. 0.2 ).
- Möchten Sie die Ausgabe vergrößern, so geben Sie einen größeren Wert als den angezeigten Faktor ein ( max.10 ).

Mit den Tasten **+** und **-** auf dem rechts angeordneten Ziffernblock kann der Zoom schrittweise verändert werden, ohne daß hierzu ein Fenster geöffnet werden muß.

- + = Vergrößern
	- = Verkleinern
- $# =$  Faktor auf 1.0

#### **Anschlüsse**

Mit der Option Anschlüsse kann die Anzeige der Anschlußbezeichnungen an den Bausteinein- und -ausgängen aktiviert werden. Diese Option ist bei der Einarbeitung in ElaGraph und beim Verbinden von Strukturbausteinen hilfreich.

• Wählen Sie den Befehl Anschlüsse im Menü **Optionen**.

#### **Statuszeile**

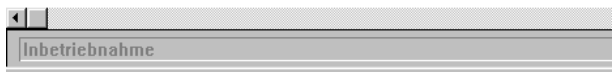

Bei aktiviertem Feld **Statuszeile** erscheint am unteren Bildschirmrand ein Textfeld, das den aktuellen Zustand des Programms anzeigt.

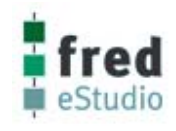

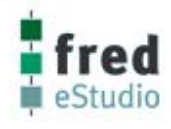

#### **Cursorumschaltung**

Mit der Option Cursorumschaltung kann im Editiermodus auf eine zustandsgesteuerte Cursordarstellung umgeschaltet werden. Bei aktiver Cursorumschaltung werden beim Bearbeiten einer Struktur die auf einer aktuellen Position ausführbaren Bedienhandlungen in der Statuszeile gemeldet. Das Cursorsymbol wechselt in Abhängigkeit von der auf der aktuellen Position ausführbaren Funktion (z. B. Verschieben, Verbinden, Zeile einfügen usw.). Um in einer Struktur Spalten oder Zeilen einfügen zu können, muß zuvor die Cursorumschaltung aktiviert werden (siehe Spalte bzw. Zeile einfügen).

#### **Autorouting**

Wird der Menüepunkt **Autorouting** ausgewählt öffnet sich das Auswahlfenster für die Autoroutefunktion.

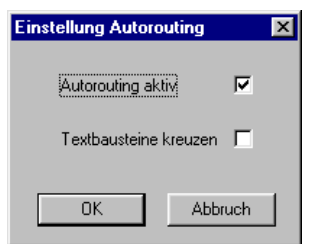

Im Auswahlfenster kann die Autoroutefunktion aktiv/deaktiv geschaltet werden,

• **Autorouting aktiv** 

Nach dem Verschieben eines Bausteines werden die Signalleitungen, welche mit dem verschoben Baustein verbunden sind, vom System neu verlegt.

• Die Anwahl des Menüpunktes **Textbausteine kreuzen** läßt zu, daß Textbausteine bei einer Neuverlegung der Verbindungen vom Autorouter nicht mehr umfahren werden.

### **Befehle im Menü Fenster**

#### **Anordnung**

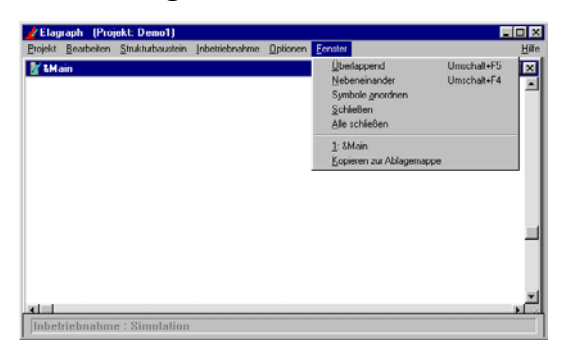

Im Menü **Fenster** kann die Anordnung von mehreren geöffneten Editierfenstern zueinander durch die Befehle **Überlappend** und **Nebeneinander** verändert werden.

Zum Schließen eines der aktuellen Fenster wird der Befehl **Schließen** verwendet.

Mit dem Befehl **Alle schließen** werden alle offenen Fenster geschlossen.

Beim Ausführen des Befehl **Kopieren zur Ablagemappe** wird der Inhalt des aktuellen Fensters in die Zwischenablage kopiert. Die Zwischenablage kann von Zeichenprogrammen und vielen Textverarbeitungsprogrammen eingelesen werden.

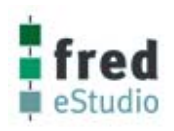

### **ElaGraph - Fenster**

ElaGraph besitzt vier Arten von Fenstern:

Grundfenster, Editierfenster beim Bearbeiten, Fenster zur Zuweisung des Aussehens von Strukturbausteinen und Ansichtfenster im Modus Inbetriebnahme.

Das Grundfenster bildet für die anderen Fenstertypen den Rahmen. Es können mehrere Fenster gleichzeitig geöffnet werden, wenn sie vom gleichen Typ sind.

### **Grundfenster**

Beim Aufruf von ElaGraph wird immer zuerst das Grundfenster geöffnet. Die weitere Bedienung erfolgt über die Menüs.

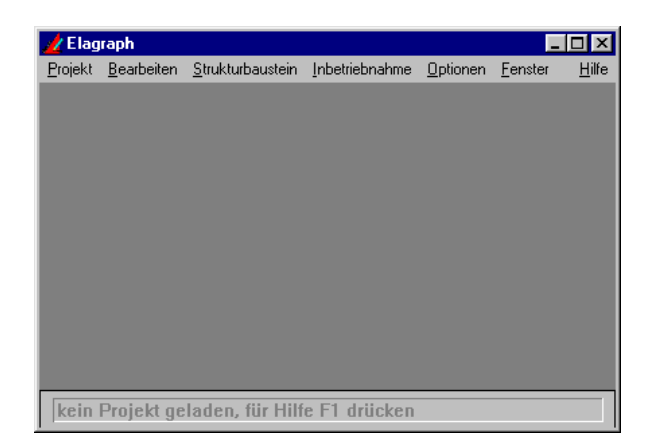

Ist ein Projekt geöffnet, so wird der Name des Projektes in der Überschrift des Grundfensters angezeigt. Wenn im Grundfenster ein Editierfenster, ein Fenster zur Zuweisung des Aussehens eines Strukturbausteines oder ein Ansichtfenster im Vollbild dargestellt wird, so enthält die obere Zeile auch Informationen vom eingelagerten Fenster.

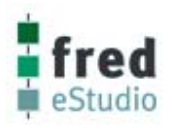

### **Menüleiste**

Die Menüleiste enthält die Dropdown-Menüs. Der Aufruf der einzelnen Menüs erfolgt durch Anwahl über die Maus oder durch Eingabe von **Alt+<unterstrichener Buchstabe>**.

Die Auswahl eines Befehls kann über die Maus, über die Cursortasten oder durch Eingabe des unterstrichenen Buchstaben erfolgen. In den Menüs werden abhängig vom Programmzustand einzelne Befehle als deaktiv gekennzeichnet. Deaktive Befehle können nicht angewählt werden.

Die folgenden Abbildungen zeigen in der Übersicht den Inhalt der einzelnen Dropdown-Menüs. Die Funktionen der Menüs werden im Handbuch bei den Unterpunkten Befehle im Menü ... beschrieben.

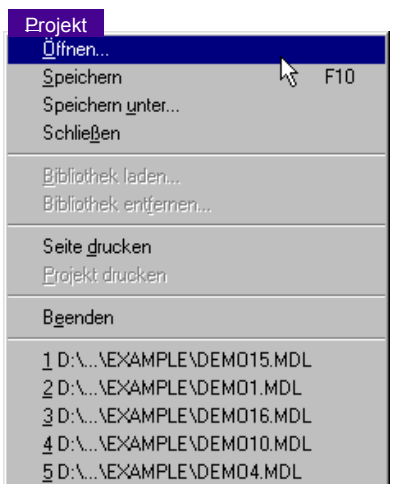

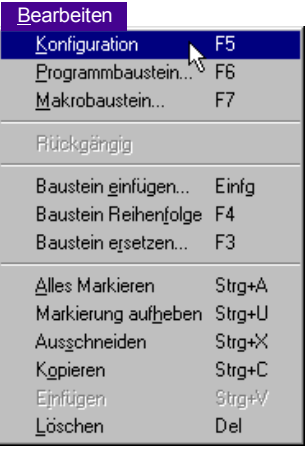

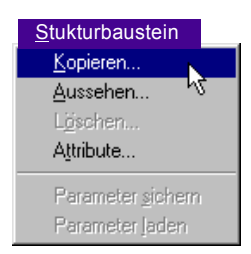

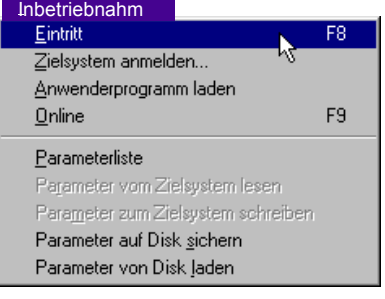

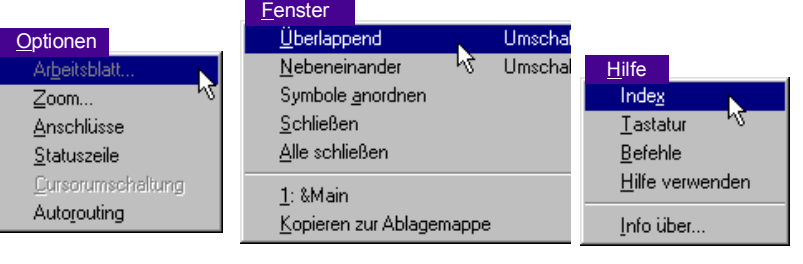

### **Editierfenster**

Das Editierfenster ist die Zeichenfläche beim Bearbeiten. Es dient zur Struktureingabe des Anwenderprogramms. In diesem Fenster können Bausteine eingefügt, entfernt, ersetzt, verschoben und in ihrer Sequenz geändert werden. Weiterhin werden hier die Verbindungen zwischen den Bausteinen hergestellt und den Parametern Vorgabewerte zugewiesen. Im Fenstertitel wird der Name des bearbeiteten Strukturbausteines angezeigt.

Es können mehrere Editier-Fenster in einem Grund-Fenster geöffnet werden.

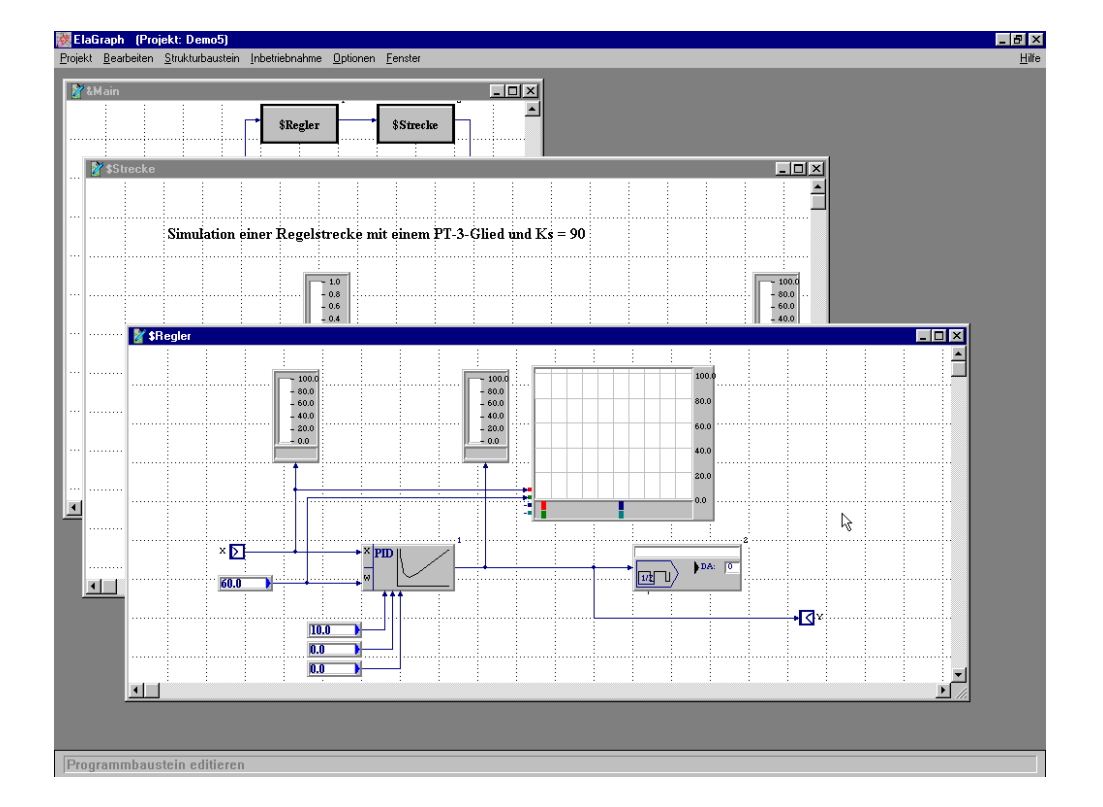

## **Fenster um das Aussehen eines Strukturbausteines zu bearbeiten**

Die Festlegung des Aussehens eines Strukturbausteines erfolgt in dem im Menü **Strukturbaustein** mit dem Befehl **Aussehen...** aufrufbaren Fenster. Die Größe des Rahmens des Strukturbausteines, die Position der Eingänge und Ausgänge und Attribute zur Darstellung (Bitmap im Symbol, Hintergrundbitmap usw.) werden zugewiesen. Immer wenn beim Bearbeiten des Strukturbausteines Eingänge oder Ausgänge für die übergeordnete Strukturebene (Konnektoren) eingefügt wurden, müssen diese Eingänge und Ausgänge im Fenster **Aussehen...** auf dem Bausteinrahmen positioniert werden.

# **Ansichtfenster**

Das Ansichtfenster ist das Arbeitsfenster bei der Inbetriebnahme. Beim Eintritt in dieses Fenster werden den neu erstellten Strukturen automatisch Adressen zugeordnet. Nach Zuordnung werden ihre Vorgabewerte auf die Parameterspeicher umkopiert. Waren zuvor Editierfenster geöffnet, so werden diese geschlossen. Im Inbetriebnahme-Modus kann das erstellte Anwenderprogramm in das Zielsystem geladen und mit Hilfe integrierter Visualisierungsfunktionen mit dem grafischen Debugger durchlaufen werden. Alle Parameter können online geändert werden.

Betriebsinterne zusätzliche Angaben, wie zum Beispiel bei einem DA-Baustein die Nummer des digitalen Ausganges, können ausschließlich in der Inbetriebnahmeebene verändert werden. Anschließend muß das Programm erneut in das Zielsystem geladen werden.

In der Fensterüberschrift wird die Hierarchieebene und der Name der Struktur angezeigt. Es können mehrere Ansichtfenster im Grundfenster aufgerufen werden.

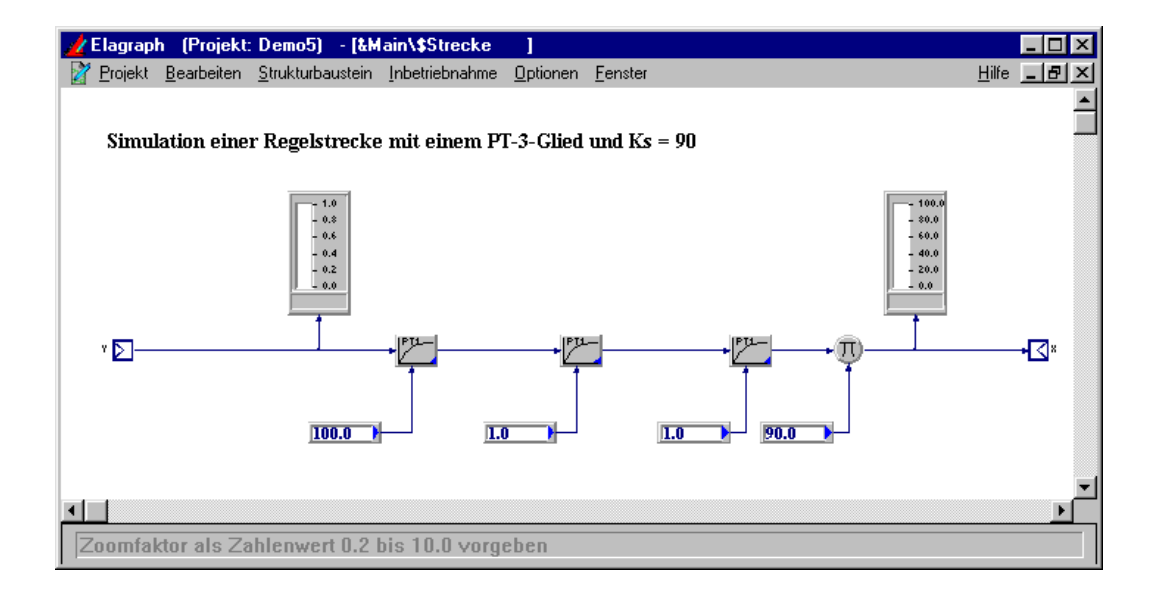

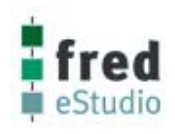

# **Aufbau eines Projektes**

Ein Projekt kann in unbegrenzt tiefe hierarchische Strukturen gegliedert werden, besteht aber mindestens aus zwei Ebenen, der Konfigurationsebene und der Programmebene.

Die oberste Ebene eines Projektes ist die Konfiguration. Der Name dieser Ebene ist &Main. Hier können bis zu 15 Programmbausteine eingebunden und über Signalverbindungen miteinander verknüpft werden. In dieser Ebene muß mindestens ein Programmbaustein enthalten sein.

In der Konfiguration ist jedem Programmbaustein eine Task mit einer Priorität und einer Zykluszeit zugeordnet. Damit wird die periodische Ausführung der Programmbausteine gesteuert.

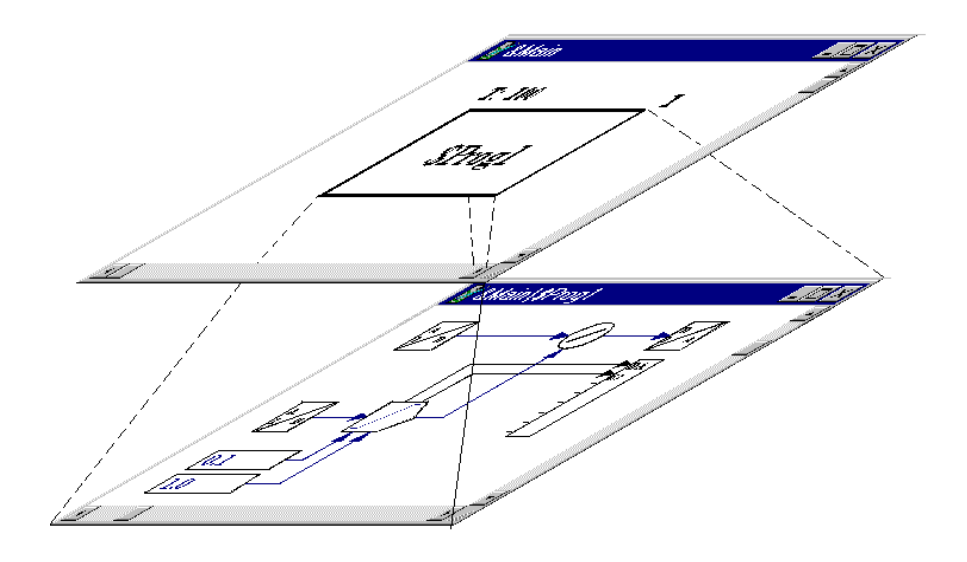

In der Programmebene wird die Signalverarbeitung in Form von über Signalverbindungen verknüpften Funktionsbausteinen (FB) und Makrobausteinen (MB) eingegeben.

Ein Funktionsbaustein ist die kleinste signalverarbeitende Einheit eines Anwenderprogramms. Die Übergabe der Eingangssignale, der Parameter und der Ausgangssignale erfolgt über Signalverbindungen. Der FB kann in der Programmebene und in tiefer liegenden Makroebenen, nicht aber in der Konfiguration enthalten sein.

Zur Realisierung weiterer Hierarchieebenen werden Markobausteine verwendet. Ein Markobaustein kann Funktionsbausteine und weitere Markobausteine enthalten.

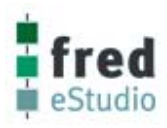

# eStudio Softwarebeschreibung **V2\_81\_0**

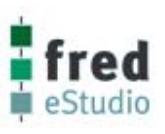

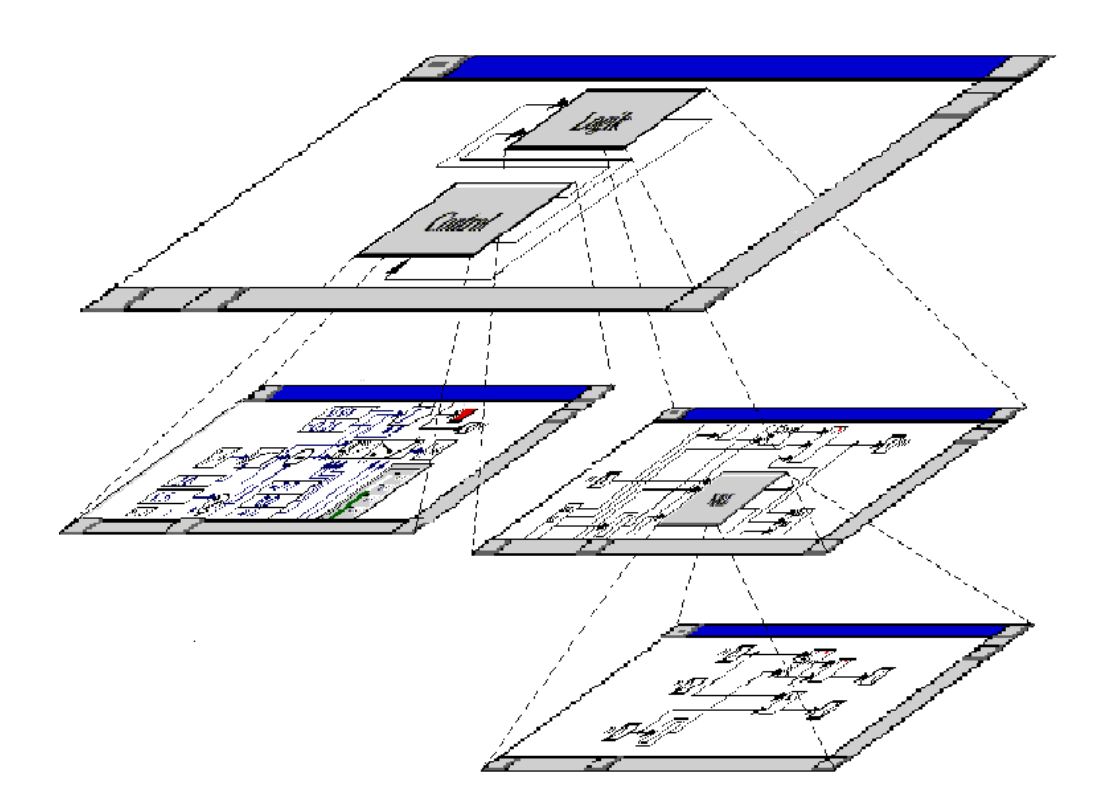

Programmbausteine und Markobausteine werden in ElaGraph unter dem Begriff Strukturbausteine zusammengefaßt. Sie unterscheiden sich voneinander durch die Ebenen, in denen sie verwendet werden können. Während Programmbausteine mit einem Task zur Ausführungssteuerung verbunden sind und nur in der Konfigurationsebene eingefügt werden können, sind Markobausteine nur in den Programmebenen und allen darunterliegenden Makroebenen einsetzbar.

Alle in den Programmebenen und Makroebenen eingegebenen Substrukturen werden als wiederverwendbare Bausteine in der Projektdatei abgelegt.

Bei mehrfacher Verwendung werden den einzelnen Instanzen eigene Speicherbereiche für die Parameter und für die Signalverbindungen zugeordnet.

Eine Projektdatei kann als Bibliothek in ein anderes Projekt zugeladen werden. Dabei ist darauf zu achten, daß in beiden Projekten gleiche Funktionsbaustein-Bibliotheken verwendet wurden.

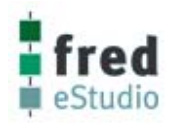

### **Grundlagen zum Projekt**

In diesem Kapitel wird ein Überblick zu den einzelnen Arbeitsschritten beim Entwurf, bei der Eingabe und bei der Inbetriebnahme einer Anwendersoftware gegeben.

Außerdem werden die Grundlagen zum Projektaufbau und einige der in den nachfolgenden Abschnitten verwendeten Begriffe erläutert.

## **Etappen der Projektbearbeitung**

Als Voraussetzungen zur Bearbeitung einer Anwendersoftware gelten:

- die Erarbeitung einer Spezifikation der Signalverarbeitung
- die Festlegung der Prozeßein- und -ausgänge
- die Auswahl der Hardwarekomponenten.

Bei hoher Qualität dieser Vorbereitungen können erhebliche Kosten während der Inbetriebnahme der Anwendersoftware gespart werden.

Die Eingabe des Anwenderprogramms erfolgt bei ElaGraph für jedes Gerät einzeln, in Form eines Projektes. Es kann auch von einem Modul mittels Intermodulkommunikation auf mehrere Module zugegriffen werden. Analoge und digitale Eingänge können gelesen und geschrieben werden. Eine konzeptionelle Lösung über die Verkettung von Ein- und Ausgängen über mehrere Module ist im Vorfeld zu erarbeiten.

Das Projekt ist eine Datei, in der alle Funktionspläne, Ablaufsteuerungen, Parameter, Adreßzuordnungen, Kommentare und die Verknüpfung zu den geladenen Bausteinbibliotheken einer kundenspezifischen Problemlösung auf dem PC gespeichert werden.

Ein Projekt wird in folgenden Arbeitsschritten erstellt:

- Menü Arbeitsschritte
- Projekt Öffnen des Projektes und zuladen der Bausteinbibliotheken
- Bearbeiten Eingabe der Funktionspläne und Ablaufsteuerungen
- Inbetriebnahme Anmelden des Zielsystems, Übersetzen und Download des Anwenderprogramms
- Inbetriebnahme Online-Parametrierung und Debugging des Anwenderprogramms

**Bausteine** 

Beim Bearbeiten eines Projektes wird die Signalverarbeitung durch das Einfügen und Verbinden von Bausteinen eingegeben. Es werden drei Typen von Bausteinen unterschieden:

- **Funktionsbausteine**
- **Markobausteine**
- **Programmbausteine**

Der Bausteinvorrat wird durch die zugeladenen Bibliotheken und durch die im Projekt eingegebenen Strukturbausteine gebildet.

Unter einem Baustein versteht man ein grafisches Objekt mit einer Datenstruktur aus Eingangs-, Ausgangs- und internen Variablen sowie einer Menge von Operationen (Signalverarbeitung im Zielsystem und / oder Visualisierungsfunktion im Programmiersystem), die mit den Elementen der Datenstruktur abgearbeitet werden. Alle Bausteine existieren nur einmal. Iim Anwenderprogramm können diese mehrfach aufgerufen werden (siehe Instanzen von Bausteinen).

### **Instanzen von Bausteinen**

Die Instanz eines Bausteins besteht aus dem Aufruf, den Adressen und Wertzuweisungen (Parameter). Instanzen eines gleichen Bausteins unterscheiden sich durch unterschiedliche Zeitpunkte der Abarbeitung und Zuweisung unterschiedlicher Adressen für die Verbindungssignale und die Parameterwerte. Bei dem unmittelbar vor dem Download ausgeführten Übersetzen des Anwenderprogramms werden alle Strukturbausteine in elementare Funktionsbausteine aufgelöst.

### **Datentypen**

In ElaGraph können die unterschiedlichen Datenformate an der Farbe der Signalverbindungen erkannt werden.

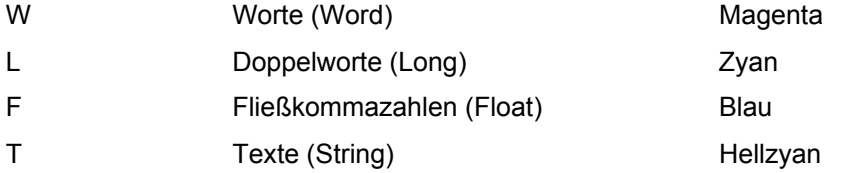

Die Datentypen Bit und Byte bilden eine Ausnahme. Sie werden jeweils nur durch einen vorangestellten Buchstaben gekennzeichnet und werden schwarz dargestellt.

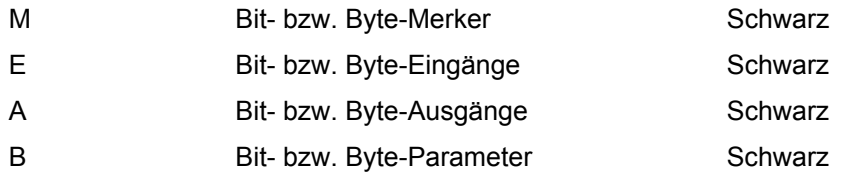

Ein Datentyp beschreibt das Format der Daten und legt fest, ob die Daten Parameter oder Variablen sind. In Verbindung mit einer Adreßnummer kann somit jedem Signal eindeutig ein Speicher im Zielsystem zugewiesen werden.

Parameter und Variablen unterscheiden sich in ihrer Behandlung bei der Initialisierung des Zielsystems und auch in der Art ihres Speichers. So werden Parameter immer im nichtflüchtigen Speicher des Zielsystems abgelegt. Mit Ausnahme der Bit- bzw. Byteparameter werden Parameter mit einem vorangestellten P und Daten mit einem vorangestellten D gekennzeichnet.

Die Zuweisung der Datentypen wird von ElaGraph beim Verbinden der Bausteine realisiert. Der Parameterspeicher wird nur den Signalverbindung zugewiesen, die mit Parametrierbausteinen verknüpft sind (die Anforderung von Parameterspeichern erfolgt in diesen Bausteinen).

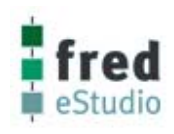

# eStudio Softwarebeschreibung **V2\_81\_0**

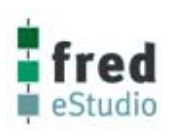

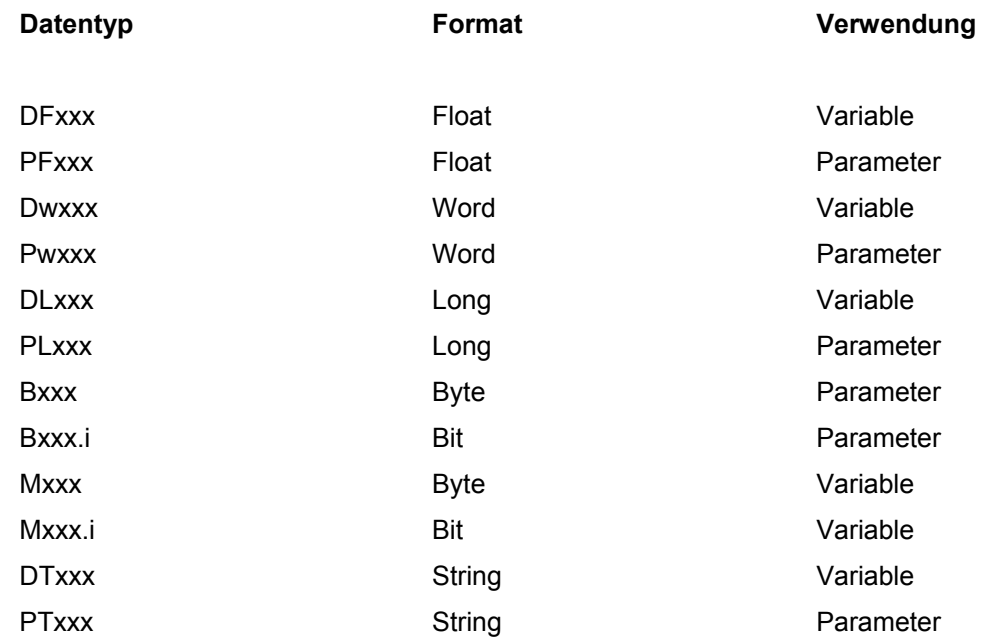

Die Adresse einer Signalverbindung setzt sich aus Datentyp und Adreßnummer zusammen.

#### **Beispiel: DF34**

Die Größe der Speicherbereiche für die einzelnen Datentypen ist vom Zielsystem abhängig (Bestandteil der Attribute-Datei). Bei den bisher unterstützten Zielsystemen werden bis zu 16 Datentypen unterschieden.

Die Datentypen vom Format Bit sind aus dem Byteformat abgeleitet. Die Ziffer i hinter dem Punkt kennzeichnet die Bitposition  $(i = 0 ... 7)$  im Byte.

#### **Beispiele: M3.0 ist das 0. Bit vom Byte M³**

Ist Bit 7=1 und sind alle anderen Bits des Bytes = 0, so hat das Byte den Wert 128 = 80 H.

Die Anzahl der zur Verfügung stehenden Datentypen ist von der CPU abhängig. Nähere Informationen finden Sie in der Beschreibung Datenpunkte.

# **Programmierung**

# **Zielsystem**

Eine der wichtigsten Vorzüge der Programmierung unter ElaGraph ist die Echtzeitfähigkeit des Systems. Hierdurch ist die Programmierung einer Steuerung, die bisher nur unter der C-Programmierung möglich war, auch unter der graphischen Bedienoberfläche umsetzbar.

Die Echtzeitfähigkeit der unter ElaGraph erstellten Programme hängt von der Hardware des Zielsystems ab, in welche das Programm geladen werden soll.

Die eingestellte Taskzeit der einzelnen Programme hat ebenfalls Einfluß auf den Zeitablauf.

### **Simulation**

Bei Auswahl des Zielsystems Simulation kann keine Aussage über die Echtzeitfähigkeit gemacht werden.

Die Echtzeitfähigkeit hängt vom Prozessor-Typ (z. B. Pentium 90 MHz) und von der Systemauslastung durch andere Programme ab. Die kleinste theoretische Zykluszeit beträgt 10ms.

### **CPU167**

Ab der Firmware Version 1.30 kann die Laufzeit und Echtzeitfähigkeit online im Zielsystem gemessen werden.

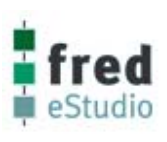

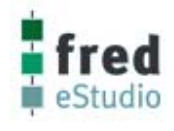

### **Programmablauf**

Im folgenden Abschnitt wird ein Programmbaustein als Task bezeichnet, um Querverweise zur Literatur herstellen zu können. In den aufgezeigten Beispielen wurde die Zykluszeit aller Tasks auf einen einheitlichen Wert gesetzt.

### **Ungestörter Betrieb**

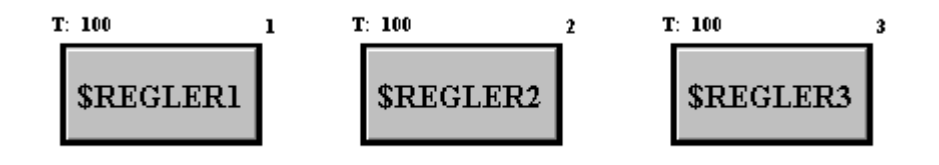

An dem folgendem Beispiel wollen wir den Sachverhalt beobachten. Es wurden 3 Tasks programmiert mit der Zuordung :

Task1 = "Regler1"

 $Task2 = "Regler2"$ 

 $Task3 = .$ Regler $3$ "

Die Laufzeit von Task1...3 kann in der physikalischen Einheit [µs] mit dem Datenpunkt "nTask Duration" Index 1 – 3 gemessen werden.

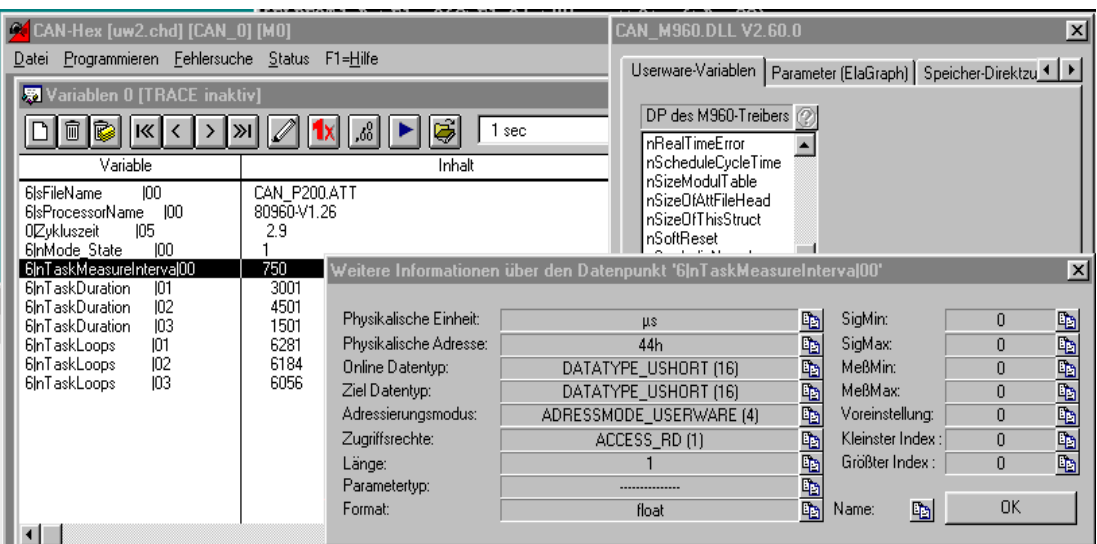

In diesem Beispiel läuft :

 $nTaskDuration[1] = 3001 \mu s = 3.001 \mu s$ 

nTaskDuration $[2]$  = 4501 $\mu$ s = 4.501 $\text{ms}$ 

nTaskDuration[3] =  $1501\mu s$  =  $1.501\text{ms}$ 

Die Auflösung der Taskmessung wird in dem Datenpunkt "nTaskMeasureInterval" standardmäßig auf 750µs gesetzt, daß bedeutet die Zeitmessung unterliegt einer Auflösung von +/- 0,75 ms.

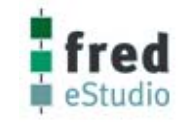

Falls die Zykluszeit, wie im Beispiel 100 ms, größer gewählt wird, als die Summe der Einzeltaskzeiten werden die einzelnen Programmbausteine ohne Echtzeitfehler abgearbeitet. Wir sprechen von einem ungestörten Betrieb.

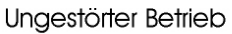

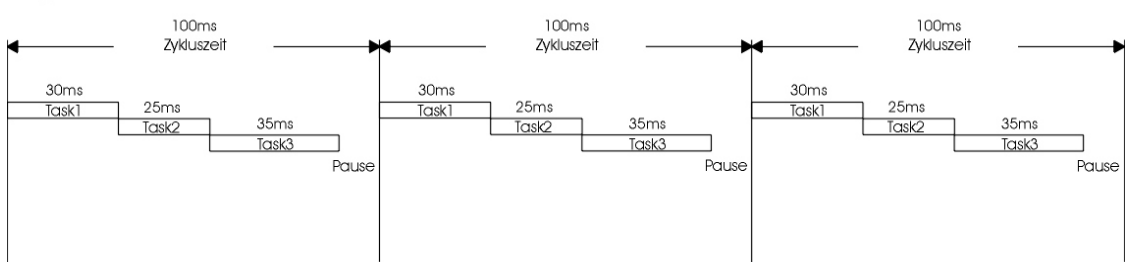

#### **Betrieb mit Echtzeitfehlern**

Gestörter Betrieb

Wenn gegenüber dem Beispiel für den ungestörten Betrieb innerhalb des Programms ein Task durch einen wesentlich längeren ersetzt wird oder die Zykluszeit verkürzt wird, kann im Beispiel der Task 3 nicht vollständig abgearbeitet werden.

Der Task wird unterbrochen und beim nächsten Durchlauf des Programms an der Unterbrechung fortgesetzt. Nach der Abarbeitung des verbleibenden Task-Rests wird derselbe Task erneut gestartet und läuft bis zur Unterbrechung am Ende der Zykluszeit weiter.

Es wird im Menü **Inbetriebnahme** im Befehl **Zielsystem** unter der Sichtfläche **Fehler** ein Echtzeitfehler gemeldet.

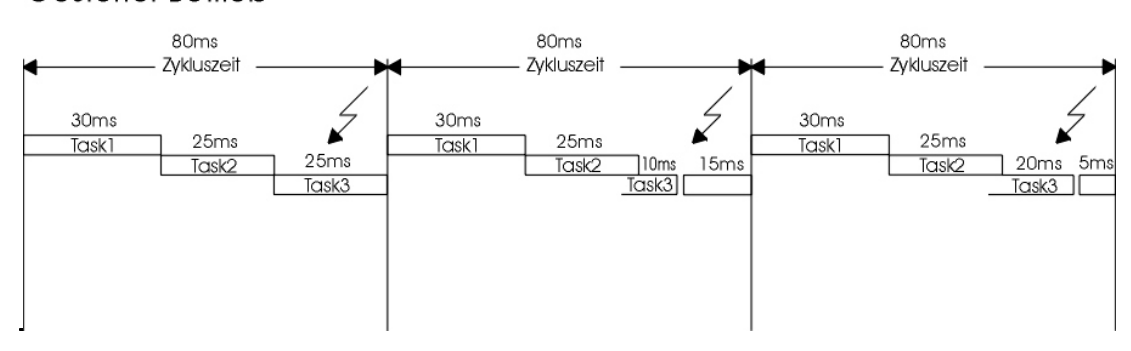

Auch im gestörten Betrieb ist die Abarbeitung des Tasks 1 und 2 gewährleistet.

Im vorliegenden Beispiel wird auch der Task 3 abgearbeitet, wenn auch zu einem späteren Zeitpunkt. Wäre jedoch noch ein Task 4 vorhanden, so würde dieser nie zur Ausführung kommen.

Damit die echtzeitfähige Abarbeitung überprüft werden kann, wurde der Datenpunkt "nTaskloops" eingeführt. Hiermit ist durch Kontrolle der Anzahl von Taskdurchläufen pro Zeiteinheit ersichtlich, ob wie im obigen Beispiel diverse Tasks unregelmäßig abgearbeitet werden.

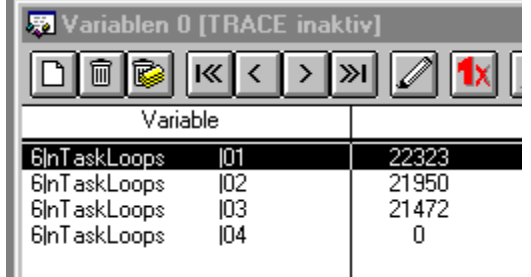

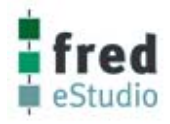

#### **Unterbrechung von laufenden Tasks**

Ein laufender Task kann an jeder Verbindung zwischen den Bausteinen unterbrochen werden. Jeder begonnene Baustein wird vollständig zu Ende geführt. Die Wiederaufnahme des Tasks erfolgt zu einem späteren Zeitpunkt an der Stelle, an der die Unterbrechung stattfand. Es ist für den Ablauf eines Programms deshalb von entscheidender Bedeutung, in welcher Reihenfolge die Bausteine angeordnet sind. Sie werden in der Reihenfolge der Anordnung aufgerufen.

Da es sich um ein Multitasking System handelt, werden mit jedem Eintritt in einen Task die Ein- und Ausgangzustände aktualisiert, unabhängig davon, ob sich das System im ungestörten oder gestörten Betrieb befindet.

Sind die Eingänge E1 ... E3 im folgenden Beispiel bereits eingelesen sobald der Task unterbrochen wird, so führt eine Unterbrechung vor der ODER-Verknüpfung zu keinem Problem.

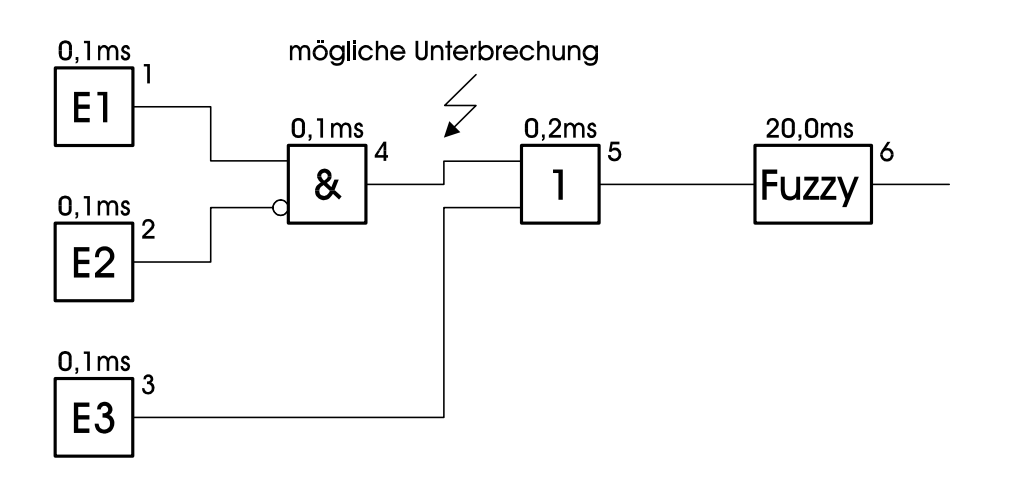

Sind nur die Eingänge E1 und E2 eingelesen sobald es zur Unterbrechung kommt, so könnte der Eingang E3 beim Einlesen zu einem späteren Zeitpunkt nicht mehr mit den Eingängen E1 und E2 zeitlich korrelieren. Bei der Weiterverarbeitung in der ODER-Verknüpfung kann somit eine Fehlinterpretation stattfinden.

Da ein Task nur nach vollständiger Abarbeitung eines Bausteins unterbrochen werden kann, bestimmt der Baustein mit der größten Laufzeit (z. B. Fuzzy Algorithmus mit 20 ms) die größtmögliche zeitliche Unschärfe für den Taskwechsel. Dieser wird auch als Task-Jitter bezeichnet.

Da der begonnene Baustein noch abgearbeitet wird, kann sich der Neubeginn des Programms um die Laufzeit dieses Bausteins verzögern.

# gestörter Betrieb durch Baustein mit langer Laufzeit

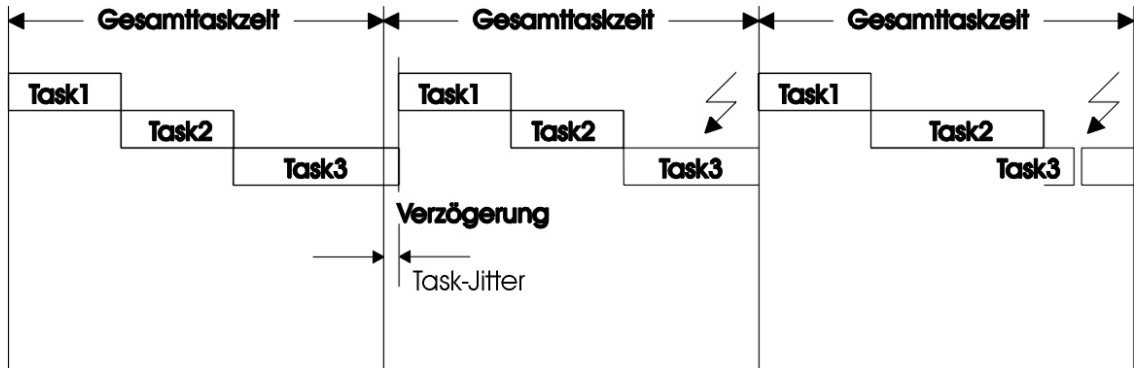

Der sogenannte Task-Jitter muß bei zeitkritischen Anwendungen berücksichtigt werden.

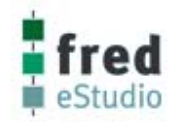

### **Gestörter Betrieb, mit unterschiedlichen Zykluszeiten**

Die Reihenfolge der Abarbeitung wird durch die Priorität der Tasks bestimmt, welche von der Nummerierung der Bausteine abhängt.

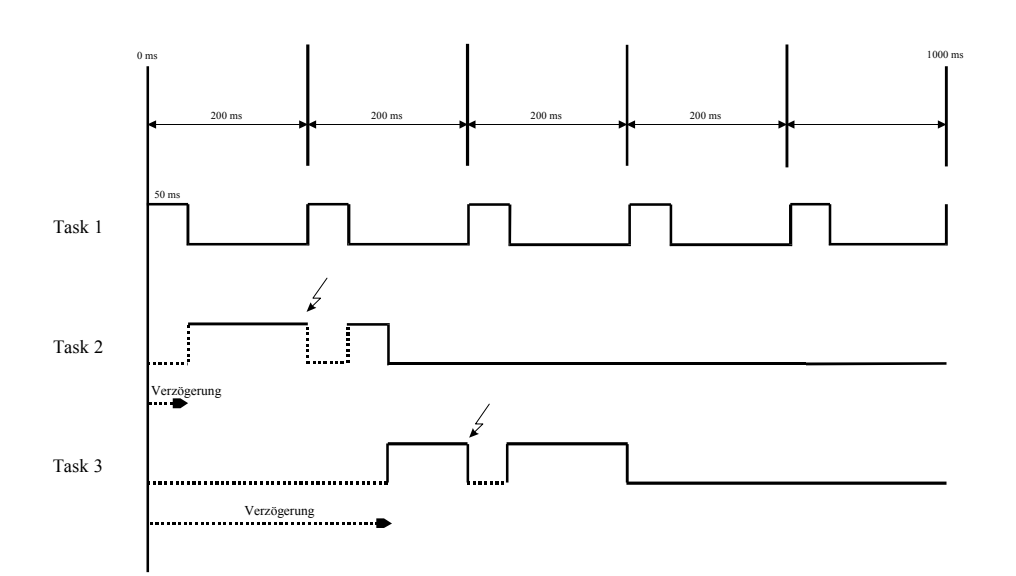

Task 1 hat die höchste Priorität; dadurch beginnt die Abarbeitung von Task 2 mit einer Verzögerung von 50 ms. Von Task 2 werden dann 150 ms abgearbeitet, darauf erfolgt eine Unterbrechung durch den erneut anstehenden Task 1. Nach weiteren 50 ms erfolgt dann die Abarbeitung des Restes von Task 2. Task 3 hat die niedrigste Priorität und somit beginnt die Abarbeitung erst nach Beendigung von Task 2, mit einer Verzögerung von 300 ms.

Task 3 wird dann 100 ms lang abgearbeitet und durch den erneut anstehenden Task 1 für 50 ms unterbrochen. Nach dieser Unterbrechung wird der Rest von Task 3 abgearbeitet da kein Task mit höherer Priorität mehr ansteht.

### **Überprüfen der Echtzeitfähigkeit**

Im Menü **Inbetriebnahme** kann unter dem Befehl **Zielsystem anmelden** im Fehlerfall mit der Schaltfläche *Fehler* ein Fenster geöffnet werden. Darin werden alle Fehler im Zielsystem aufgelistet.

Treten im Zielsystem Echtzeitverletzungen auf, werden diese unter Angabe der Programmbausteinnummer, in der die Verletzung aufgetreten ist, aufgelistet (ab Useware Version 1.03).

Im vorigen Beispiel würde nur Programmbaustein 3 (Task 3) als Echtzeitverletzung gelistet werden.

#### **Hilfe bei Echtzeitverletzungen**

Als Gegenmaßnahme bei gemeldeten Echtzeitverletzungen kann die Zykluszeit des höher prioren Tasks vergrößert werden oder das Programm wird in mehrere kleinere Tasks aufgegliedert.

### **Baustein Enable**

Durch den Baustein Enable in der Bibliothek Standard auf der Konfigurationsebene kann jeder Programmbaustein mit einem Enable-Baustein versehen werden. Ist der Enable-Baustein = Low, wird der Baustein nicht bearbeitet.

Dieser Baustein findet Anwendung, falls ein Programmbaustein nur zur Initialisierung einmalig durchlaufen werden soll.

# **Meldungen**

### **Hinweise**

Mit den Hinweisen werden Sie über unzulässige Handlungen, fehlerhafte Programmfunktionen oder über die Folgen einer Handlung informiert.

Die Hinweismeldungen haben informativen Charakter und besitzen keine Eingriffsmöglichkeiten. Sie können durch Mausklick oder mit der Eingabetaste bestätigt werden.

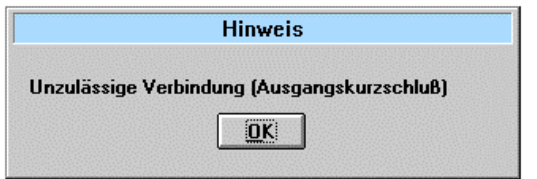

• Sie haben versucht zwei Ausgänge miteinander zu verbinden. Das Verbinden von Ausgängen ist nicht möglich. Die Verbindung wird verworfen.

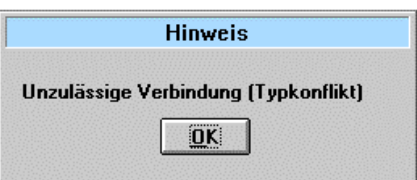

• Sie haben versucht einen Eingang mit einem Ausgang anderen Datentyps zu verbinden. Die Verbindung wird verworfen. Kontrollieren Sie in der Online-Hilfe der beiden Bausteine die Datentypen.

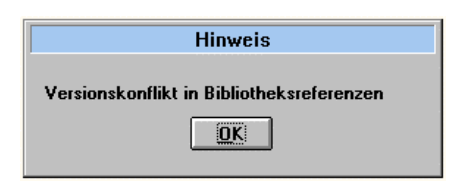

• Sie haben versucht ein Projekt zu öffnen, bei dem es Unstimmigkeiten zwischen Projektdatei und vorhandenen Bibliotheken gibt, die nicht korrigiert werden können. Bitte überprüfen Sie, ob alle notwendigen Bibliotheken im Projektverzeichnis enthalten sind. Öffnen Sie das Projekt in dem Verzeichnis, in dem das Projekt erstellt wurde.

Änderungen in den Bibliotheken können auch die Ursache dieser Meldung sein.

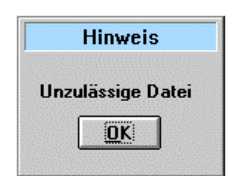

• Sie haben versucht eine Datei als Projektdatei zu öffnen, die keine Projektdatei ist.

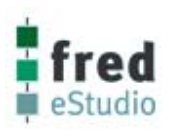

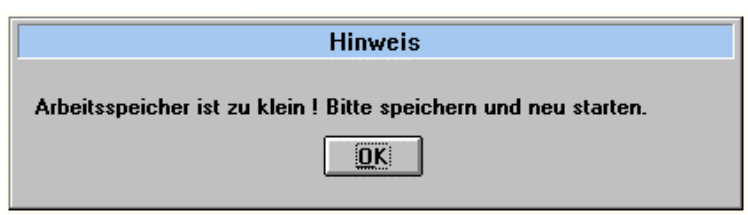

• Der interne Arbeitsspeicher wurde fast vollständig belegt. Bitte speichern Sie das aktuelle Projekt unter einem neuen Namen ab.

Wird diese Meldung bereits beim Öffnen eines Projektes angezeigt, so wurde eine Bibliothek ausgetauscht. In der neuen Bibliothek sind die Bausteine gestrichen. Die Bibliotheken müssen im Projekt ersetzt werden. Das Projekt muß neu erstellt werden.

## **Warnungen**

Warnungen informieren Sie über die Folgen einer Handlung und geben Ihnen aber die Möglichkeit, diese Handlung zu verwerfen.

- Sie haben versucht in einem bereits in einer übergeordneten Hierarchieebene eingebundenen Strukturbaustein einen Konnektor zu löschen. Dadurch würde die Datenstruktur von Ein- und Ausgängen dieses Bausteins verändert werden. Bei Bestätigung werden alle eingebundenen Instanzen (Aufrufe) dieses Bausteins aus dem Projekt entfernt. Konnektoren können in bereits eingebundenen Strukturbausteinen nicht entfernt werden.
- Diese Warnung wird bei Änderung einer Anschlußposition eines bereits in übergeordneten Ebenen eingebundenen Strukturbaustein ausgegeben. Ist dieser Anschluß bereits mit einem anderen Baustein verbunden, so bleibt die Position der Signalverbindung bei Änderung der Anschlußposition unverändert. Die an einem geänderten Konnektor angeschlossenen Signalverbindungen müssen dann in allen Instanzen gestrichen und erneut eingefügt werden.

## **Mögliche Problemzustände**

Bekannte Problemfälle sollen in dieser Liste angeführt werden:

- Symptom: Keine Verbindung zum Zielsystem.
- Ursache: entweder ist eine Einstellung (Baud-Rate, IO-Adresse, u.v.m) falsch oder es läuft ein weiterer Task, der ebenso auf diese Einsteckkarte zugreift.
- Abhilfe: Einstellungen nochmals prüfen und Rechner neu einschalten.

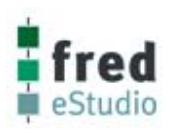

# **Online-Hilfe zum Programm**

Das Hilfesystem zum Programm wird mit der Taste **F1** aufgerufen. Die Hilfe erfolgt kontextgesteuert, d. h. Sie erhalten Informationen zu dem Befehl, den Sie im Menü angewählt haben, bzw. zu dem Zustand, in dem sich das Programm gerade befindet. Die Hilfe kann auch für solche Befehle aufrufen werden, welche im aktuellen Programmzustand nicht ausführbar sind.

#### **Beispiel:**

*Sie befinden sich im Inbetriebnahme-Mode und wollen einen Baustein einfügen. Klicken Sie auf "Bearbeiten" und selektieren Sie die Zeile "Baustein einfügen" mit den Cursortasten der Tastatur. Mit der Taste F1 erhalten Sie Informationen zu den erforderlichen Arbeitsschritten. .* 

Zum Nachlesen allgemeiner Informationen zu ElaGraph klicken Sie auf die Schaltfläche **Inhalt.** Klicken Sie mit der Maus auf das grün dargestellte Thema, welches Sie einsehen möchten. Sie können auch die Tabulatortaste nutzen, um ein Thema zu markieren und mit der Eingabetaste bestätigen.

Wollen Sie Informationen zu einem Begriff erhalten, so klicken Sie auf die Schaltfläche **Suchen.** Weitere Informationen zur Benutzung der Online-Hilfe können Sie sich durch zweimalige Betätigung der Taste **F1** anzeigen lassen.

### **Online-Hilfe zu Funktionsbausteinen**

Der Aufruf der Online-Hilfe zu einem im angezeigten Strukturbaustein enthaltenen Funktionsbaustein erfolgt durch Positionierung des Cursors auf diesen Baustein und Drücken der Tastenkombination **Strg.+F1**. Der Aufruf der Hilfe zu Funktionsbausteinen kann beim Bearbeiten eines Strukturbausteines oder auch während der Inbetriebnahme erfolgen.

Durch Klicken auf die Schaltfläche **Inhalt** werden alle Funktionsbausteine der Bibliothek aufgelistet, in der sich der aktuell angewählte Funktionsbaustein befindet. Soll die Hilfe für einen Baustein einer anderen Bibliothek aufgerufen werden, so kann dies auch direkt in der Online-Hilfe im Menü **Datei** mit dem Befehl **Öffnen** erfolgen.

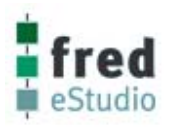

# **Shortcuts**

### **Shortcuts beim Bearbeiten**

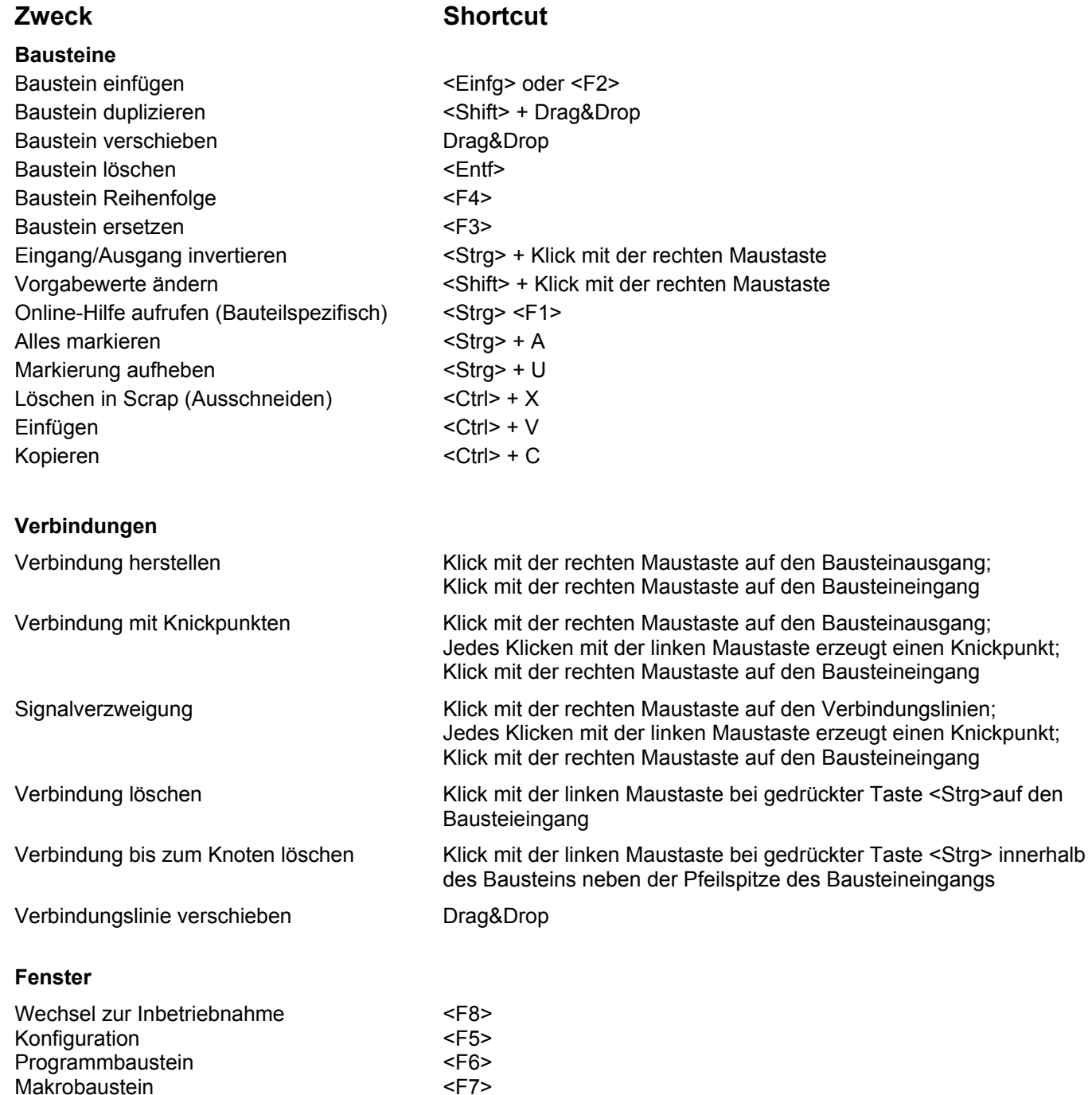

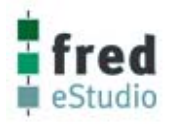

### **Shortcuts bei der Inbetriebnahme**

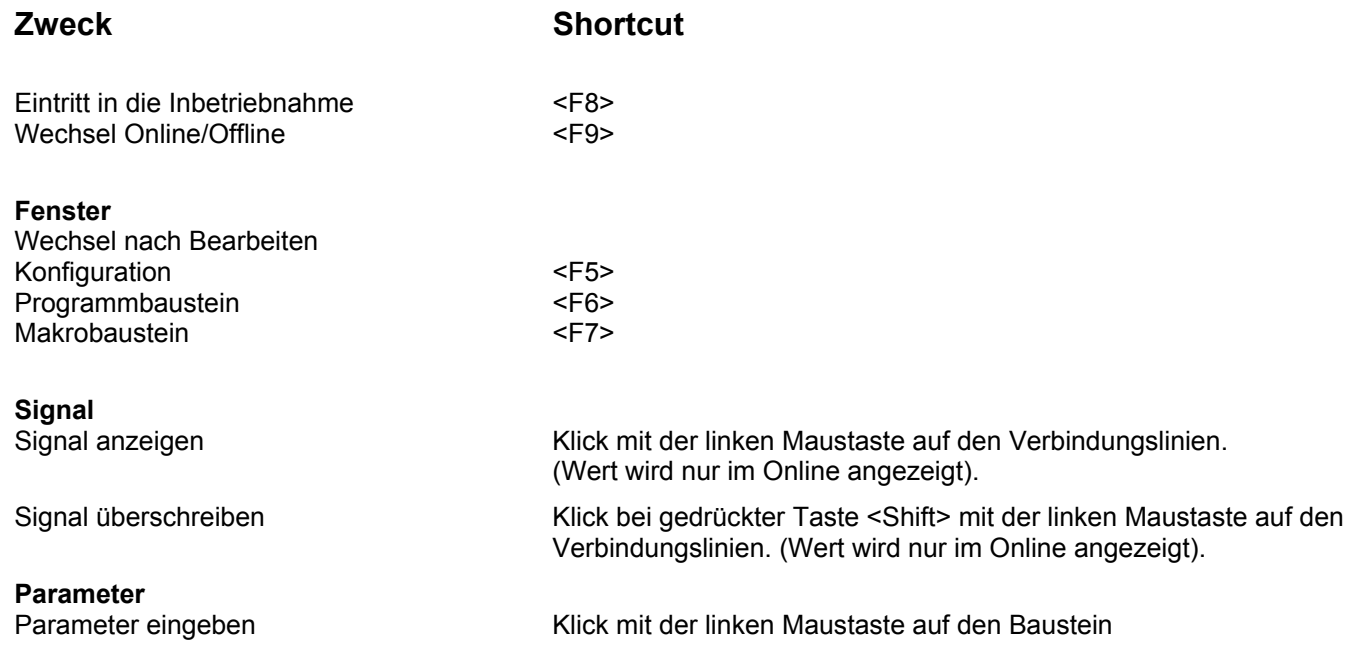

 **2005 elrest GmbH. Alle Rechte vorbehalten.** 

Die in diesem Dokument enthaltenen Informationen können ohne Vorankündigung geändert werden und stellen keine Verpflichtung seitens elrest GmbH dar.

Die Software und/oder Datenbanken, die in diesem Dokument beschrieben sind, werden unter einer Lizenzvereinbarung und einer Geheimhaltungsvereinbarung zur Verfügung gestellt. Die Software und/oder Datenbanken dürfen nur nach Maßgabe der Bedingungen der Vereinbarung benutzt oder kopiert werden.

Es ist rechtswidrig, die Software auf ein anderes Medium zu kopieren, soweit das nicht ausdrücklich in der Lizenz- oder Geheimhaltungsvereinbarung erlaubt wird. Ohne ausdrückliche schriftliche Erlaubnis der elrest Automationssysteme GmbH dürfen weder dieses Handbuch noch Teile davon für irgendwelche Zwecke in irgendeiner Form mit irgendwelchen Mitteln, elektronisch oder mechanisch, mittels Fotokopie oder Aufzeichnung reproduziert oder übertragen werden.

Abbildungen und Beschreibungen sowie Abmessungen und technische Daten entsprechen den Gegebenheiten oder Absichten zum Zeitpunkt des Druckes dieses Prospektes. Änderungen jeder Art, insbesondere soweit sie sich aus technischem Fortschritt, wirtschaftlicher Ausführung oder ähnlichem ergeben, bleiben vorbehalten. Die externe Verschaltung der Geräte erfolgt in Eigenverantwortung.